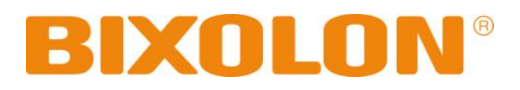

# **Windows Driver Manual SRP-F310II**

# **Thermal printer Rev. 1.00**

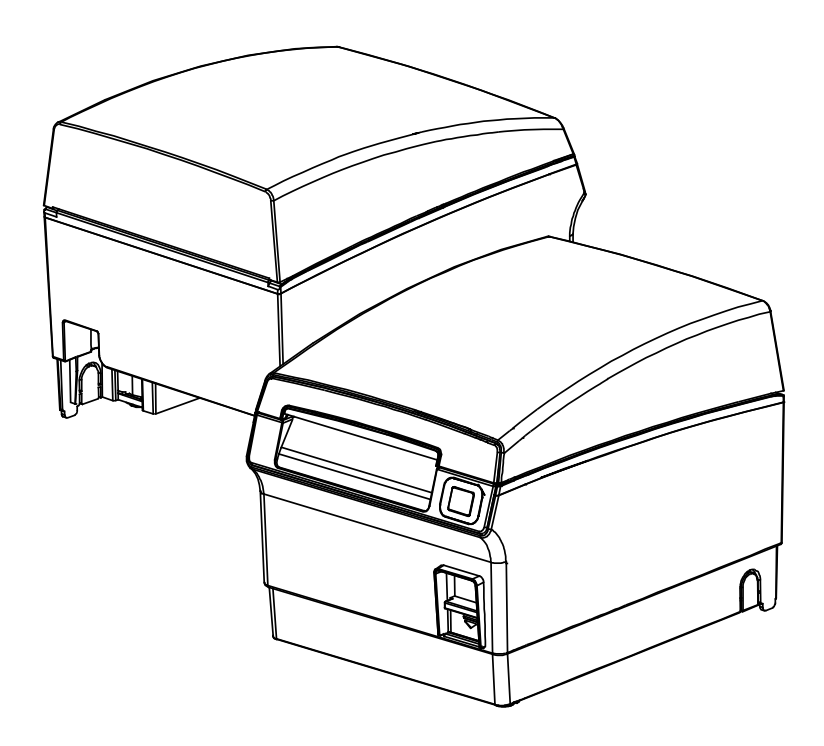

http://www.bixolon.com

# Table of Contents

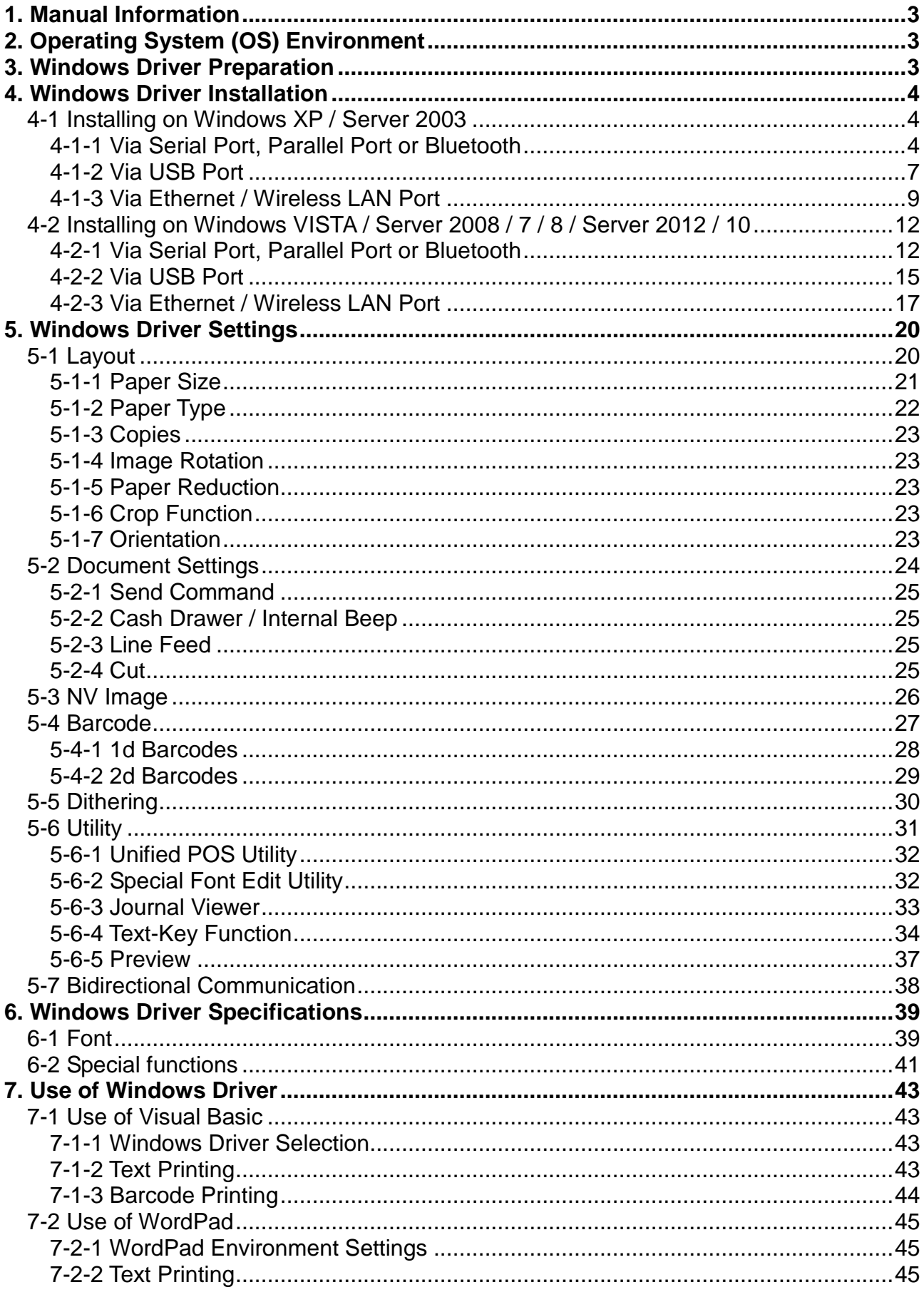

# <span id="page-2-0"></span>**1. Manual Information**

This Windows Driver Installation Manual provides information on installation, detailed specifications, and usage of the printer"s Windows Driver according to PC operating system (OS).

We at BIXOLON maintain ongoing efforts to enhance and upgrade the functions and quality of all our products. In following, product specifications and/or user manual content may be changed without prior notice.

# <span id="page-2-1"></span>**2. Operating System (OS) Environment**

The following operating systems are supported by this Windows driver.

Microsoft® Windows XP SP3 (32bit) Microsoft® Windows XP SP1 or later (64bit) Microsoft Windows Server 2003 SP1 or later (32bit/64bit) Microsoft Windows VISTA (32bit/64bit) Microsoft Windows Server 2008 (32bit/64bit) Microsoft Windows Server 2008R2 (64bit) Microsoft Windows 7 (32bit/64bit) Microsoft Windows 8 (32bit/64bit) Microsoft Windows Server 2012 (64bit) Microsoft Windows 10 (32bit/64bit)

# <span id="page-2-2"></span>**3. Windows Driver Preparation**

The Windows Driver is included in the enclosed CD, and Latest file versions can be downloaded from the BIXOLON website. **[\(www.bixolon.com\)](http://www.bixolon.com/)**

# <span id="page-3-0"></span>**4. Windows Driver Installation**

# <span id="page-3-1"></span>**4-1 Installing on Windows XP / Server 2003**

- <span id="page-3-2"></span>4-1-1 Via Serial Port, Parallel Port or Bluetooth
- 1) Double-click the Windows Driver installation file.

#### 2) Click **Next**.

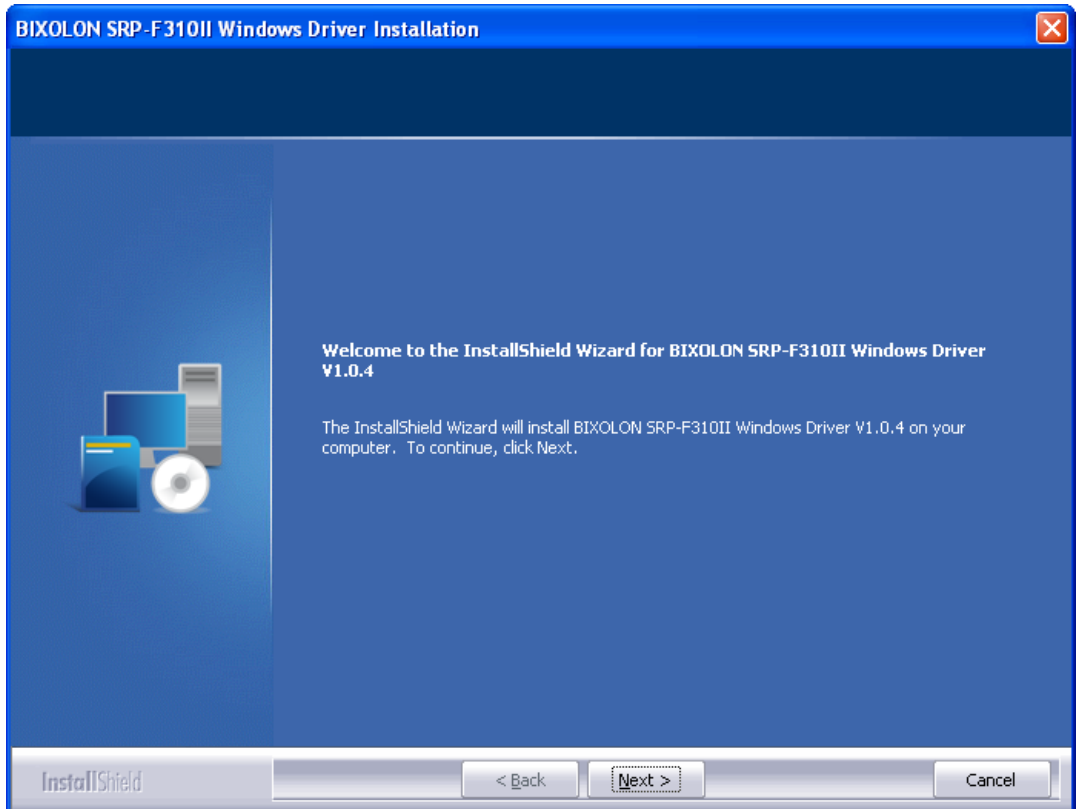

3) Select a COM or LPT port to be used, and then click **Next**.

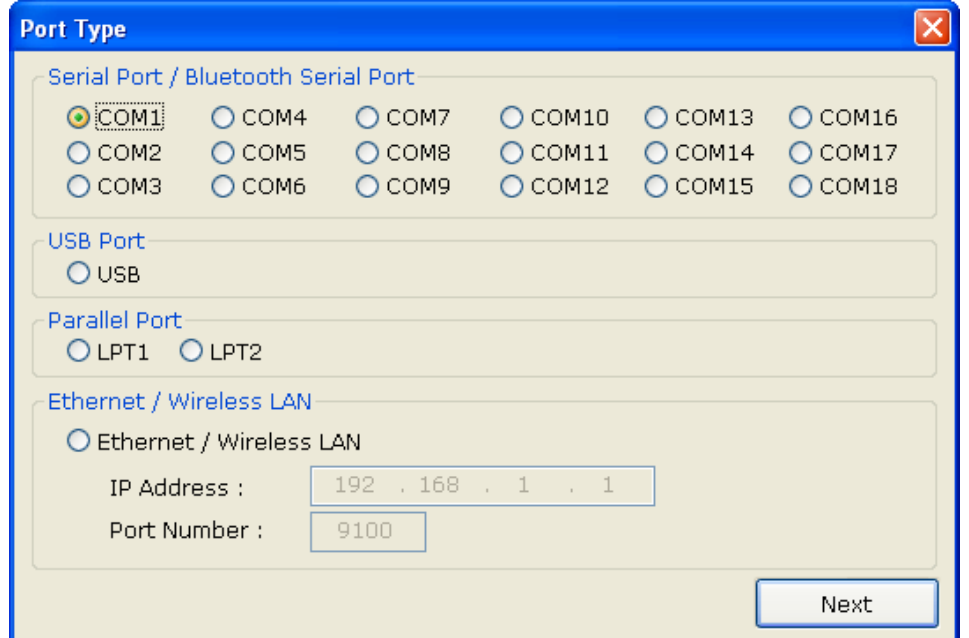

4) Click **Yes** to reboot the PC.

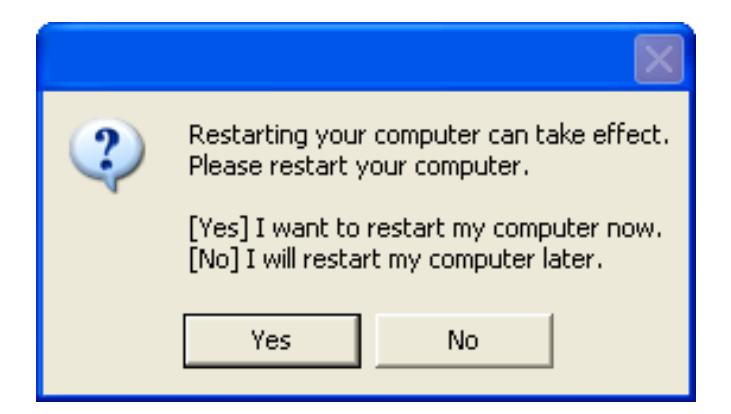

- 5) Open the printer properties window in the Windows OS.
	- ※ Control Panel Printers and Faxes.
- 6) In the **Ports** tab, click **Configure Port**.
	- ※ Skip this step in case of data communication using Bluetooth or Parallel cable.
- 7) Match the communication settings to those of the printer. The communication settings of the printer can be performed by conducting a self-test.
	- ※ Skip this step in case of data communication using Bluetooth or Parallel cable.

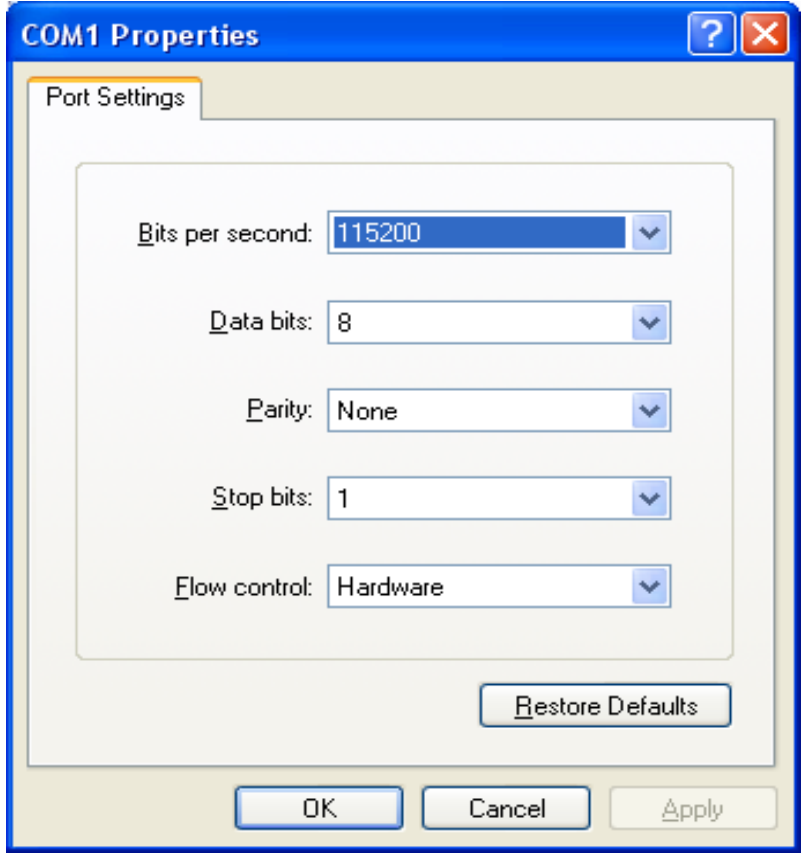

8) Click **Print Test Page** and check printing status. Proper installation of the driver is indicated if the test page is printed normally.

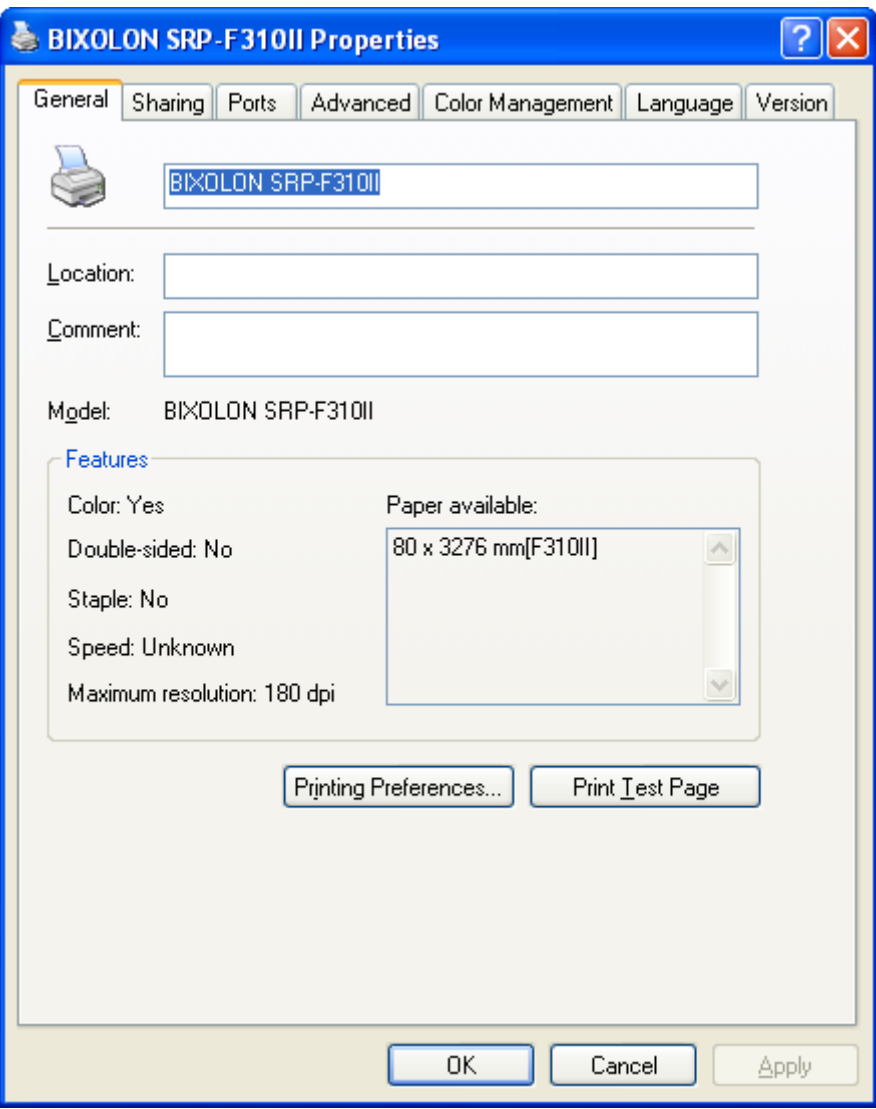

## <span id="page-6-0"></span>4-1-2 Via USB Port

1) Double-click the Windows Driver installation file.

# 2) Click **Next**.

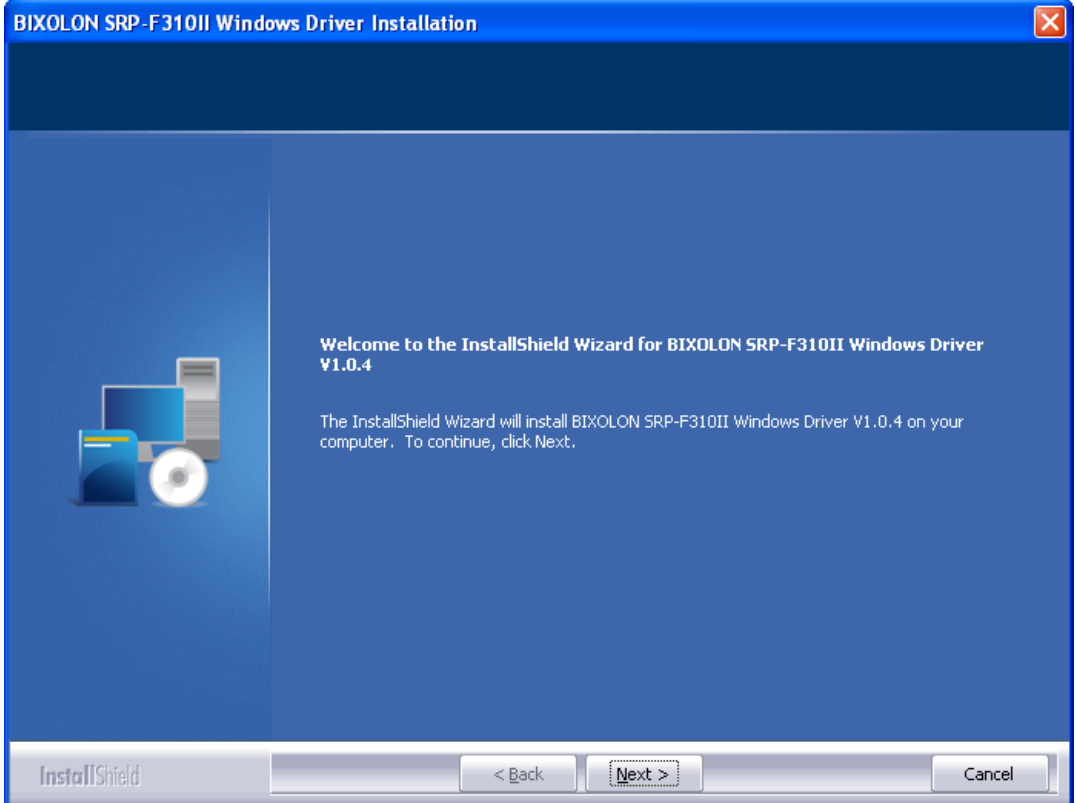

3) Select **USB** and then click **Next**.

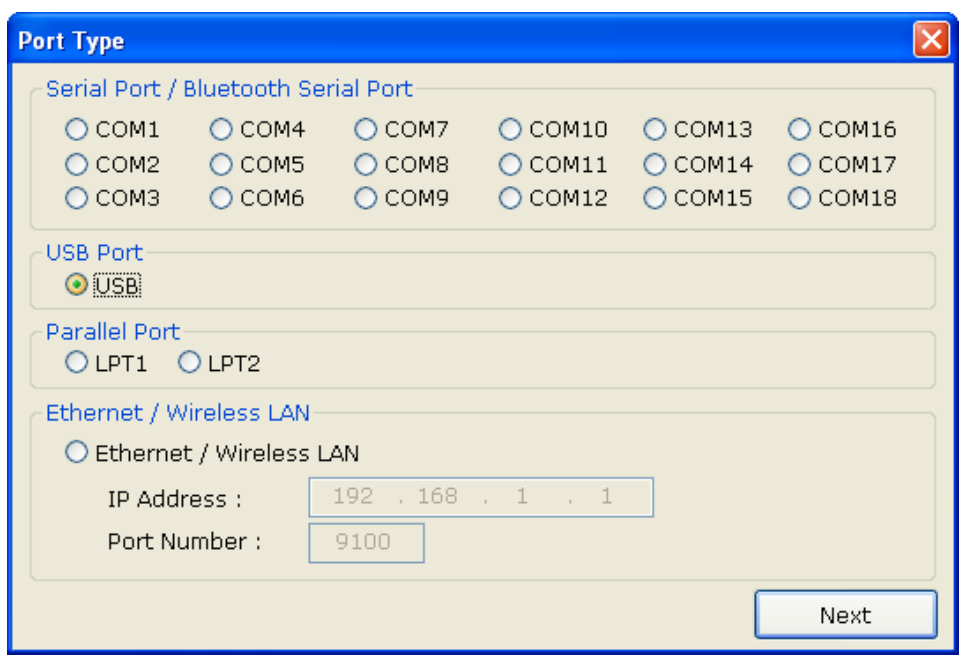

### 4) Click **OK**.

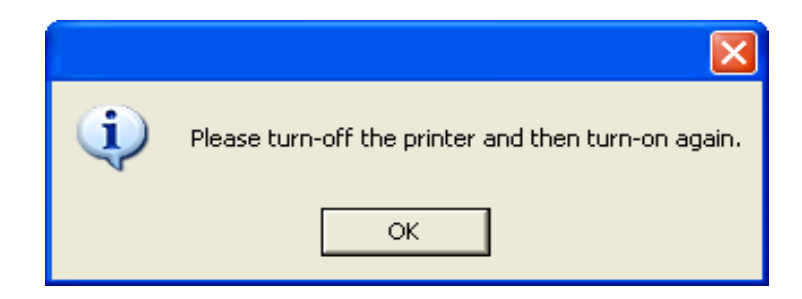

- 5) Turn off the printer and then turn it on. The printer driver will be installed automatically.
- 6) Open the printer properties window in the Windows OS.
	- ※ Control Panel Printers and Faxes.
- 7) Click **Print Test Page** and check printing status. Proper installation of the driver is indicated if the test page is printed normally.

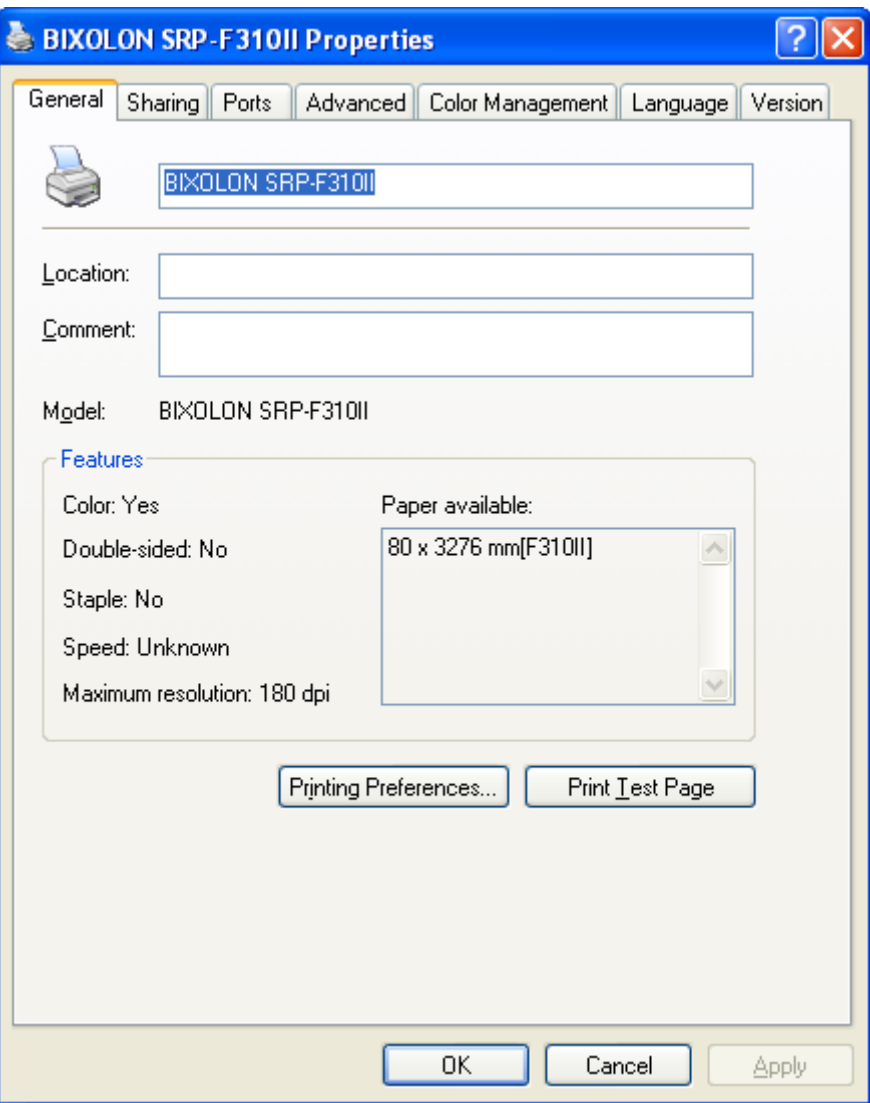

- <span id="page-8-0"></span>4-1-3 Via Ethernet / Wireless LAN Port
- 1) Double-click the Windows Driver installation file.
- 2) Click **Next**.

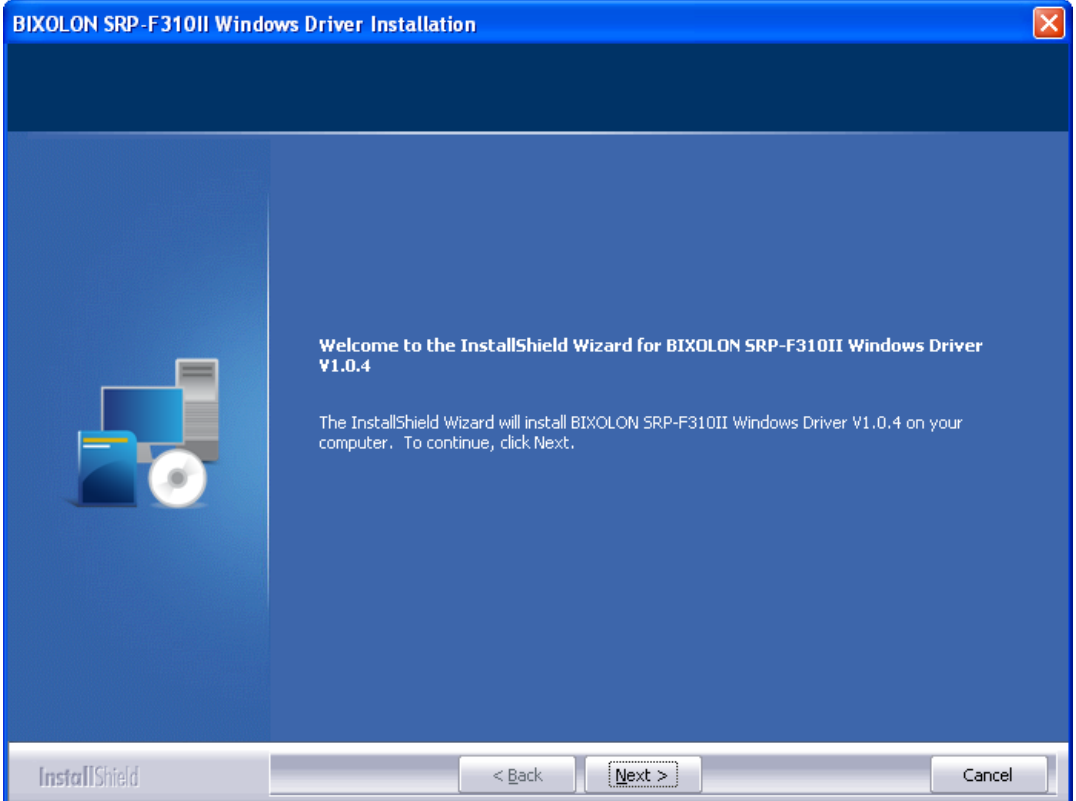

- 3) Select **Ethernet / Wireless LAN**.
- 4) Enter the IP address and port number, and then click **Next**.

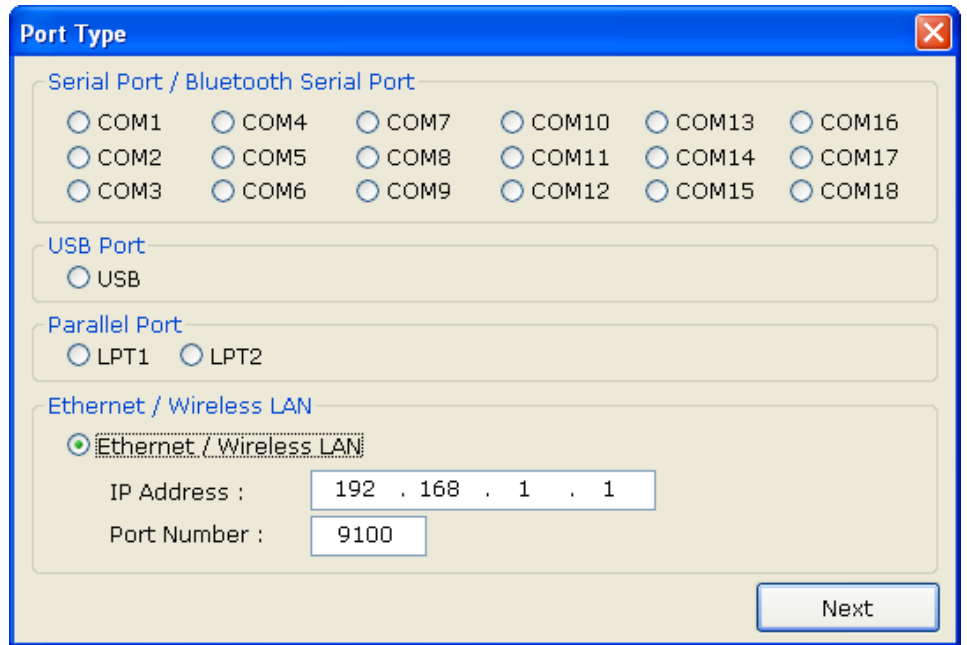

5) Click **Yes** to reboot the PC.

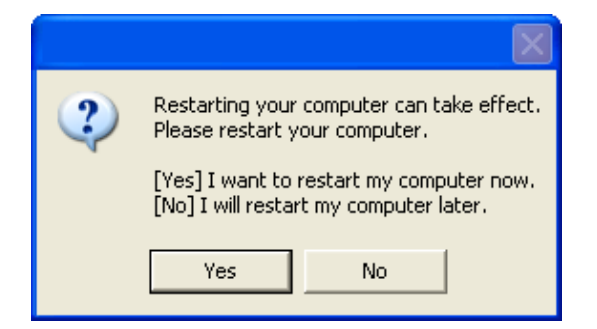

- 6) Open the printer properties window in the Windows OS. ※ Control Panel – Printers and Faxes.
- 7) In the **Ports** tab, click **Configure Port…**.
- 8) Match the communication settings to those of the printer.

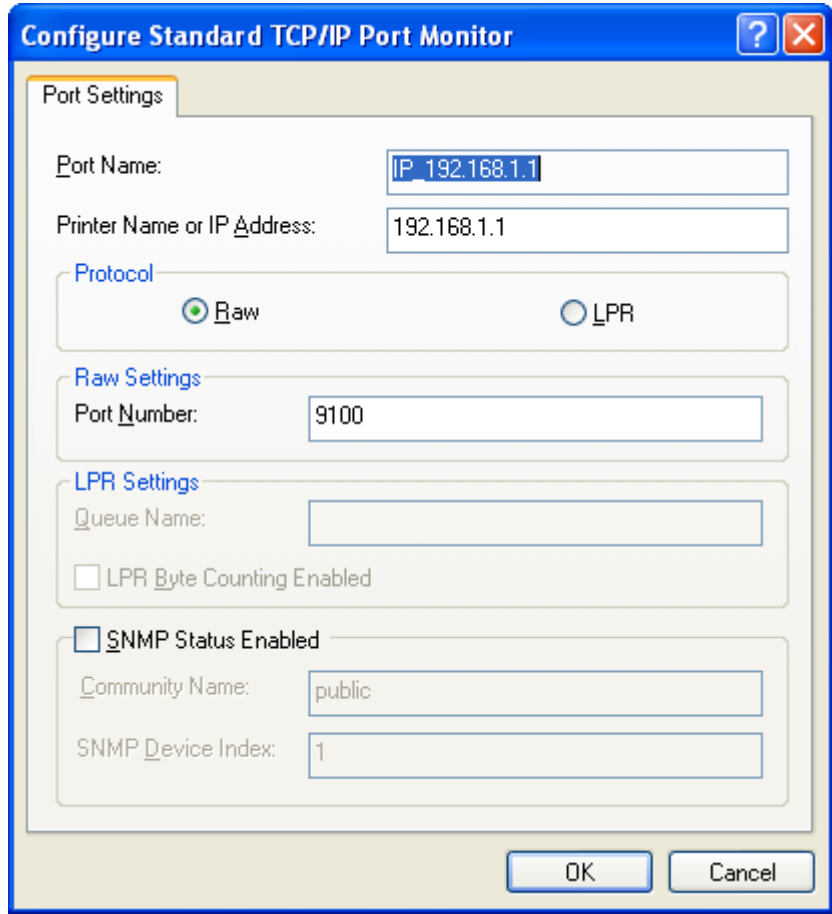

9) Click **Print Test Page** and check printing status. Proper installation of the driver is indicated if the test page is printed normally.

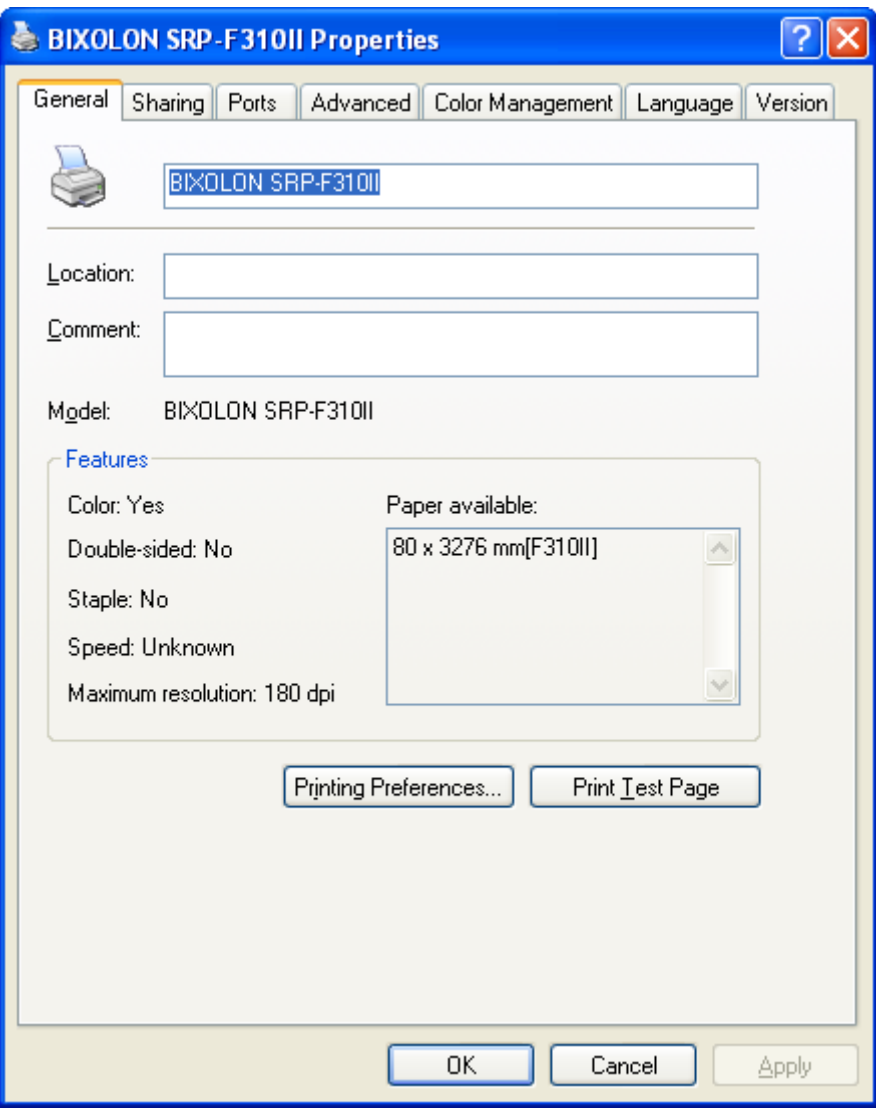

# <span id="page-11-0"></span>**4-2 Installing on Windows VISTA / Server 2008 / 7 / 8 / Server 2012 / 10**

- <span id="page-11-1"></span>4-2-1 Via Serial Port, Parallel Port or Bluetooth
- 1) Double-click the Windows Driver installation file.
- 2) Click **Next**.

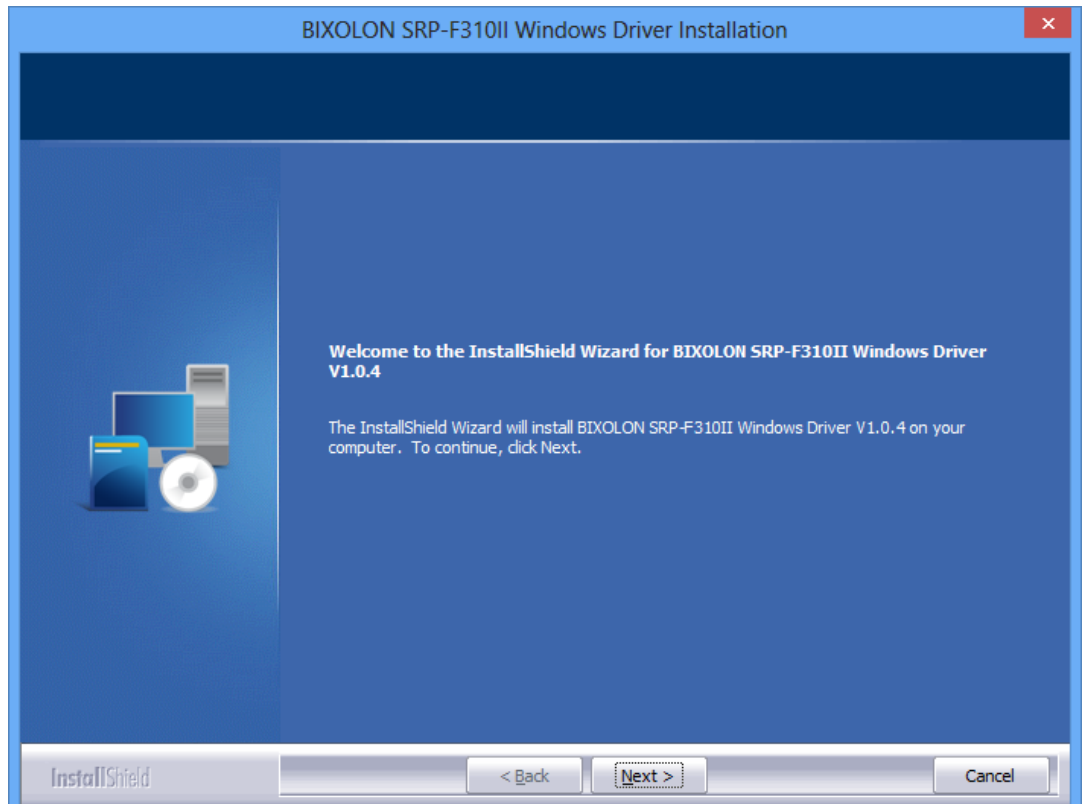

3) Select a COM or LPT port to be used, and then click **Next**.

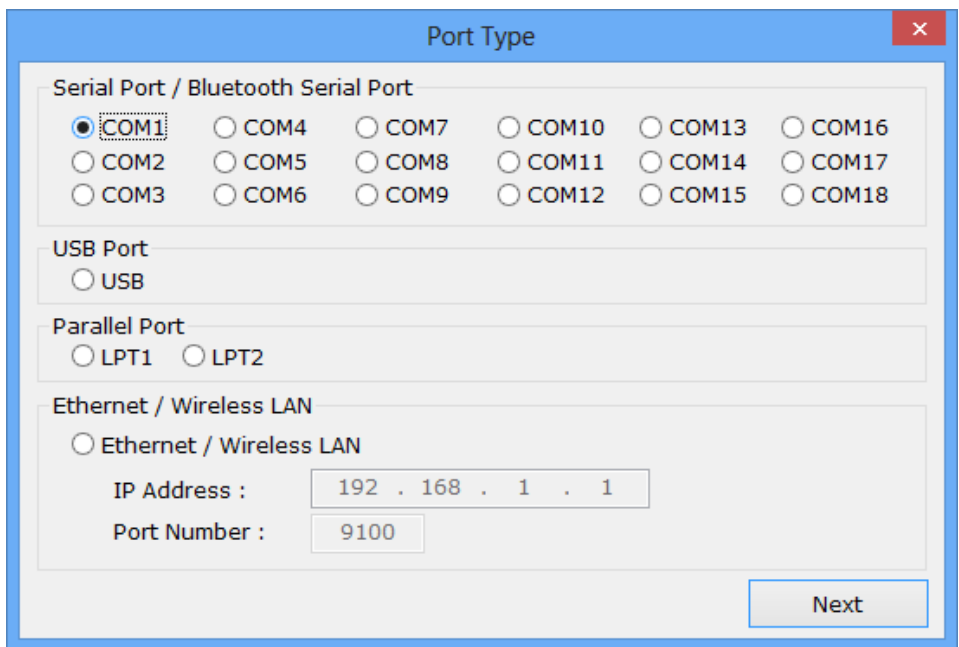

4) Click **Yes** to reboot the PC.

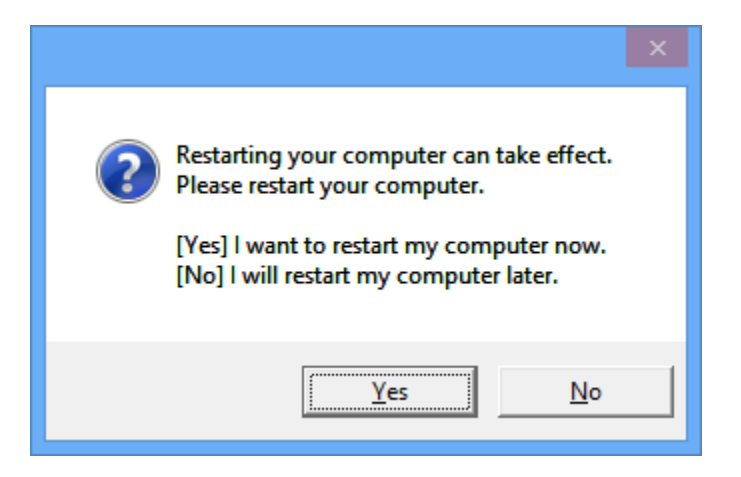

- 5) Open the printer properties window in the Windows OS.
	- ※ Control Panel Hardware and Sound Device and Printers.
- 6) In the **Ports** tab, click **Configure Port**.
	- ※ Skip this step in case of data communication using Bluetooth or Parallel cable.
- 7) Match the communication settings to those of the printer. The communication settings of the printer can be performed by conducting a self-test.
	- ※ Skip this step in case of data communication using Bluetooth or Parallel cable.

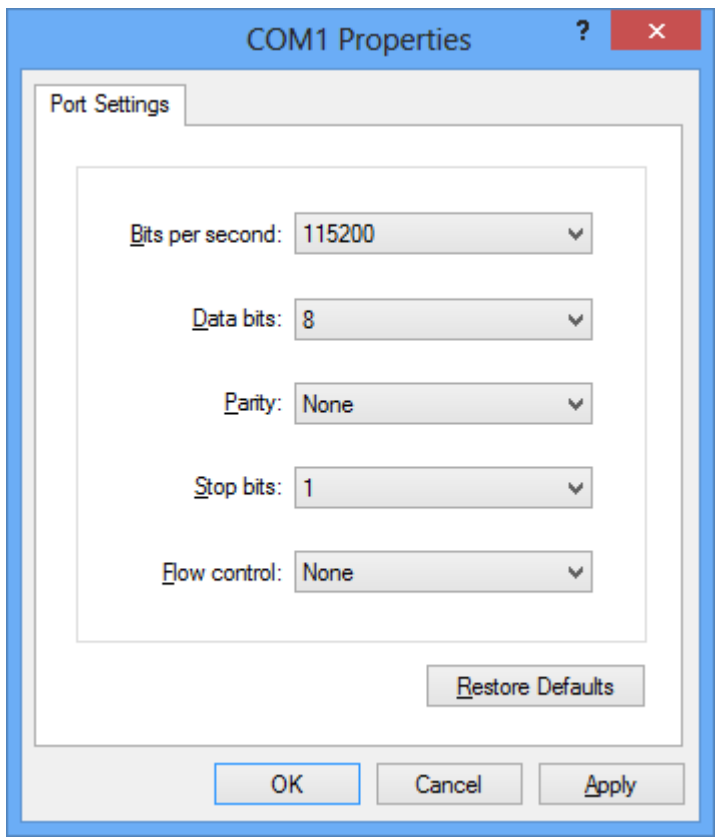

8) Click **Print Test Page** and check printing status. Proper installation of the driver is indicated if the test page is printed normally.

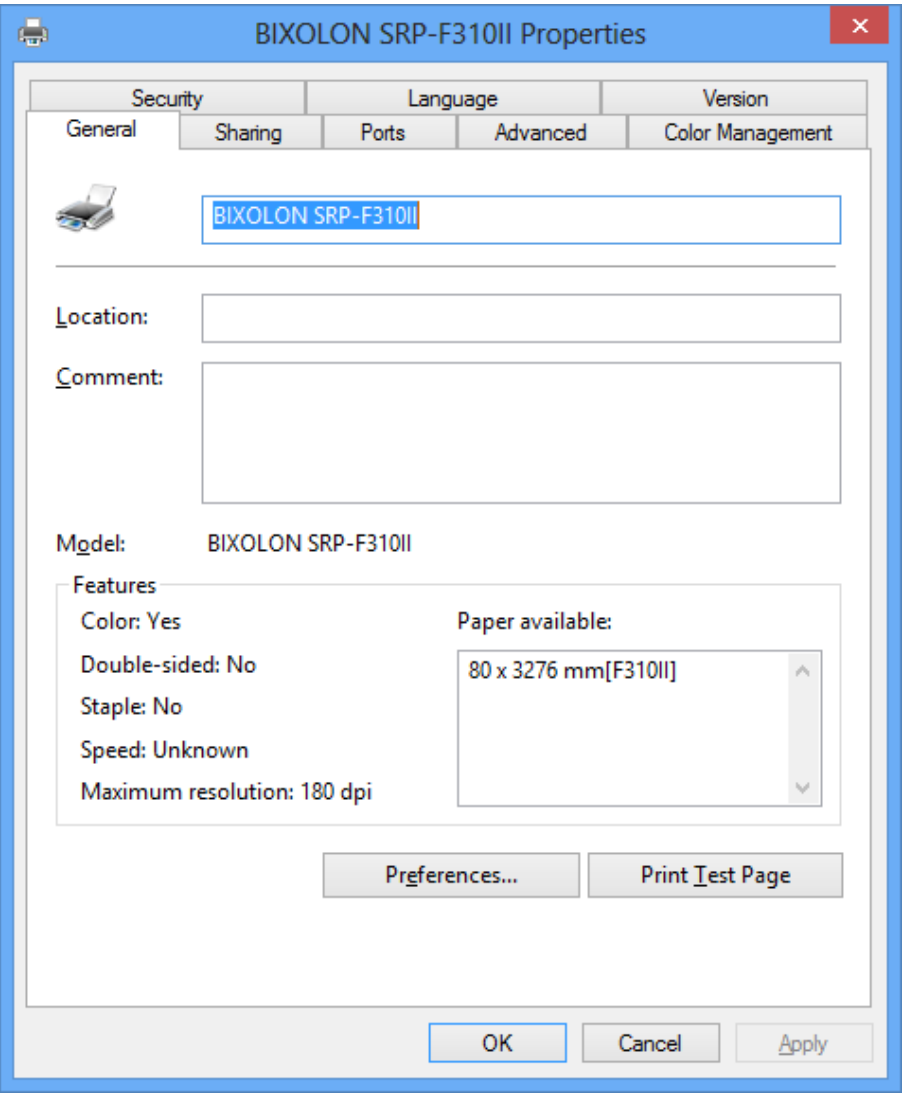

#### <span id="page-14-0"></span>4-2-2 Via USB Port

1) Double-click the Windows Driver installation file.

### 2) Click **Next**.

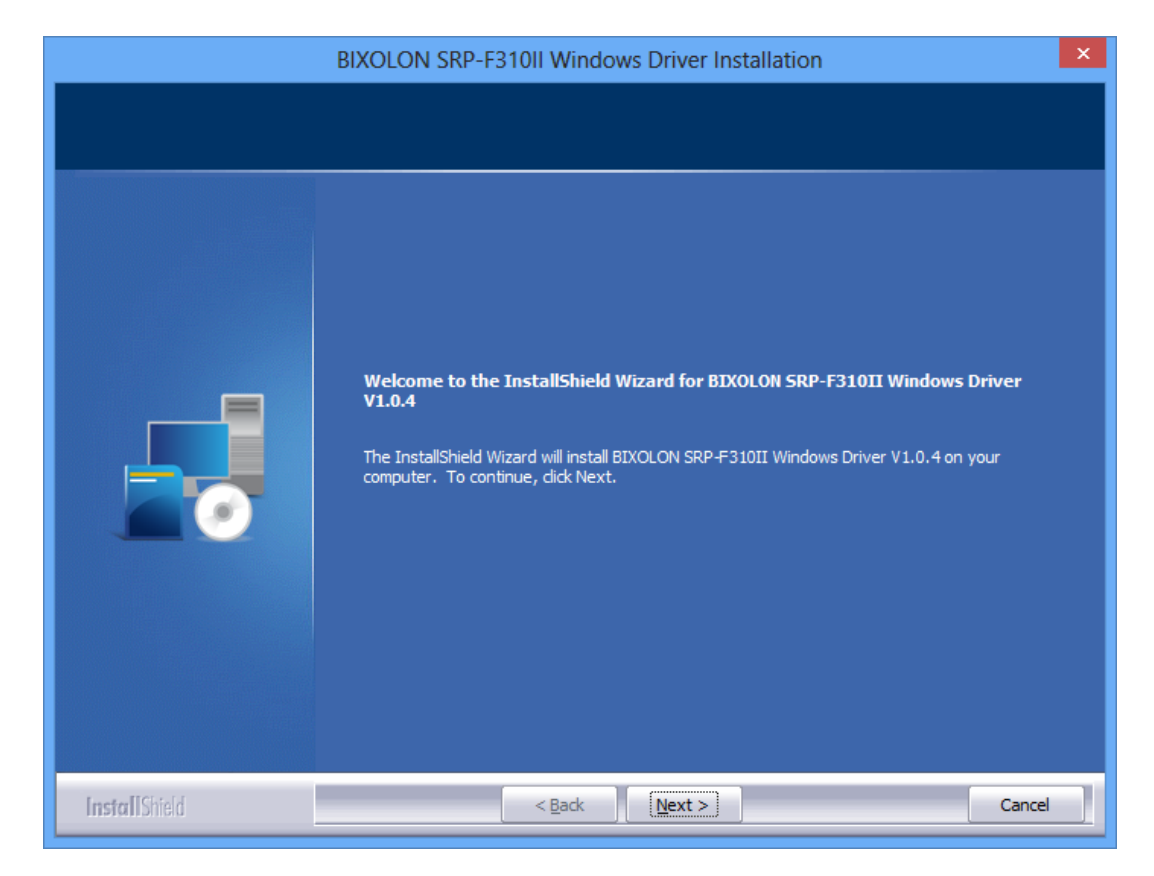

3) Select **USB** and then click **Next**.

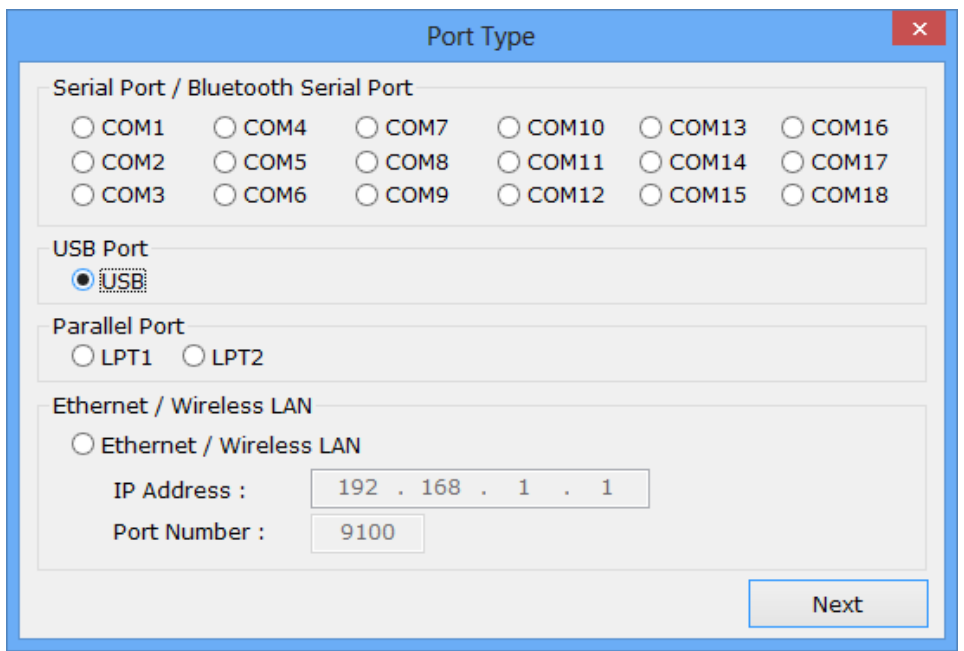

### 4) Click **OK**.

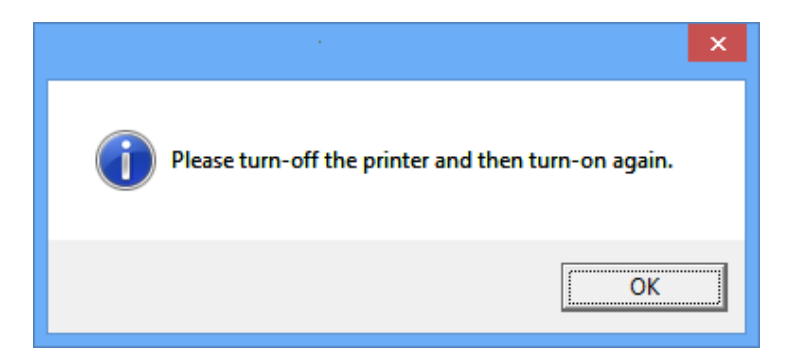

- 5) Turn off the printer and then turn it on. The printer driver will be installed automatically.
- 6) Open the printer properties window in the Windows OS. ※ Control Panel – Hardware and Sound – Device and Printers.
- 7) Click **Print Test Page** and check printing status. Proper installation of the driver is indicated if the test page is printed normally.

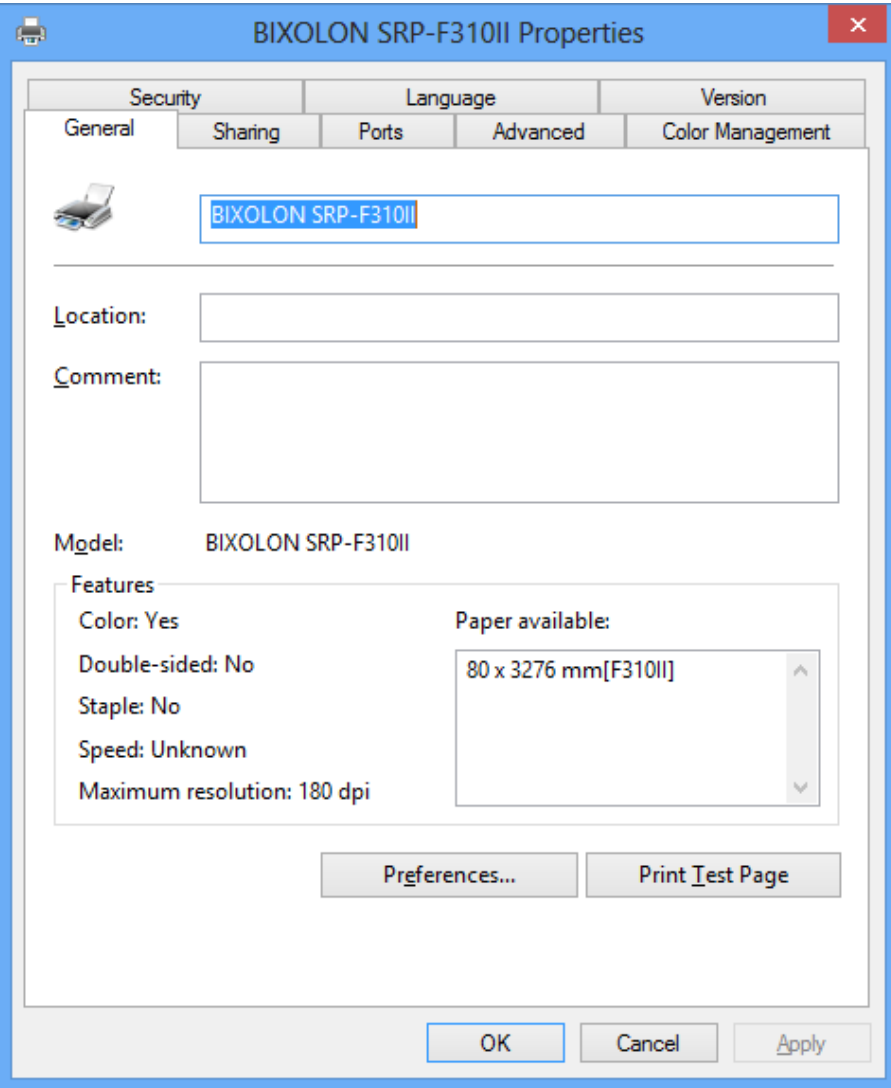

#### <span id="page-16-0"></span>4-2-3 Via Ethernet / Wireless LAN Port

1) Double-click the Windows Driver installation file.

#### 2) Click **Next**.

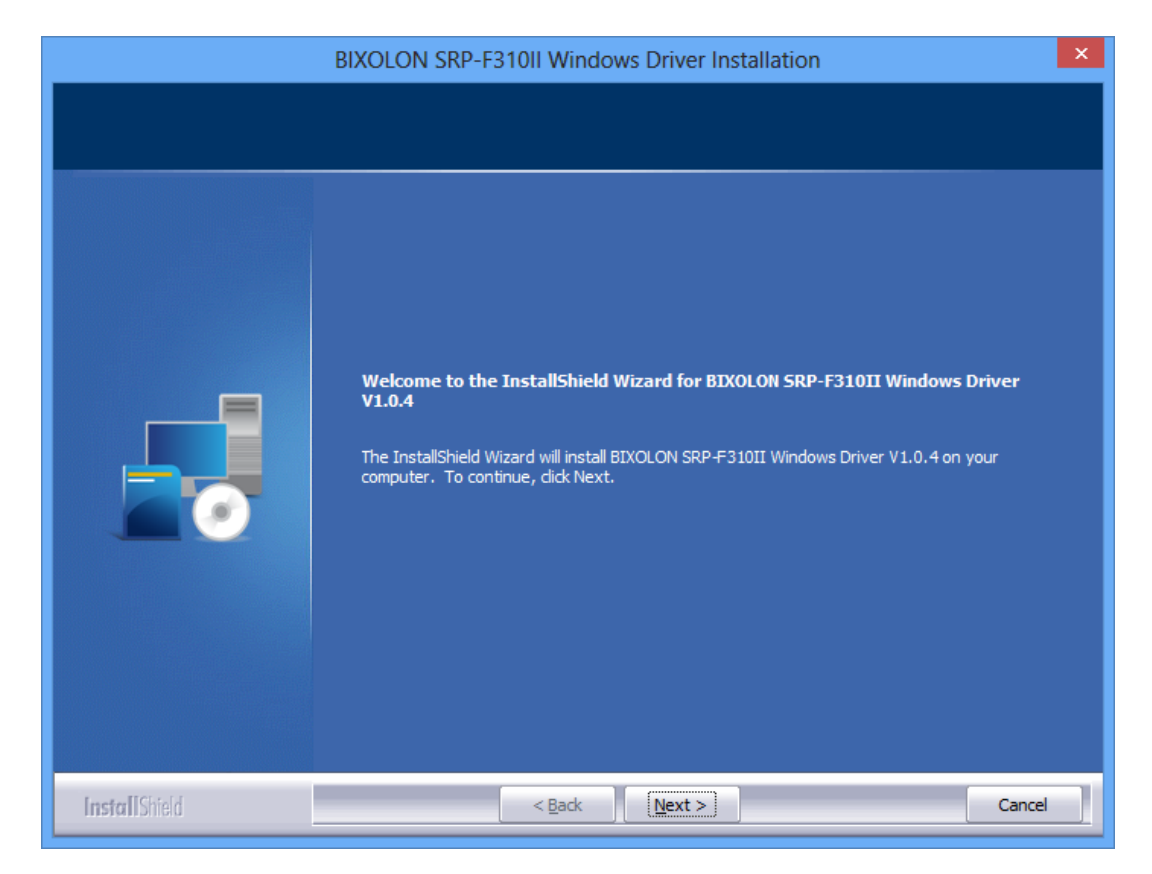

- 3) Select **Ethernet / Wireless LAN**.
- 4) Enter the IP address and port number, and then click **Next**.

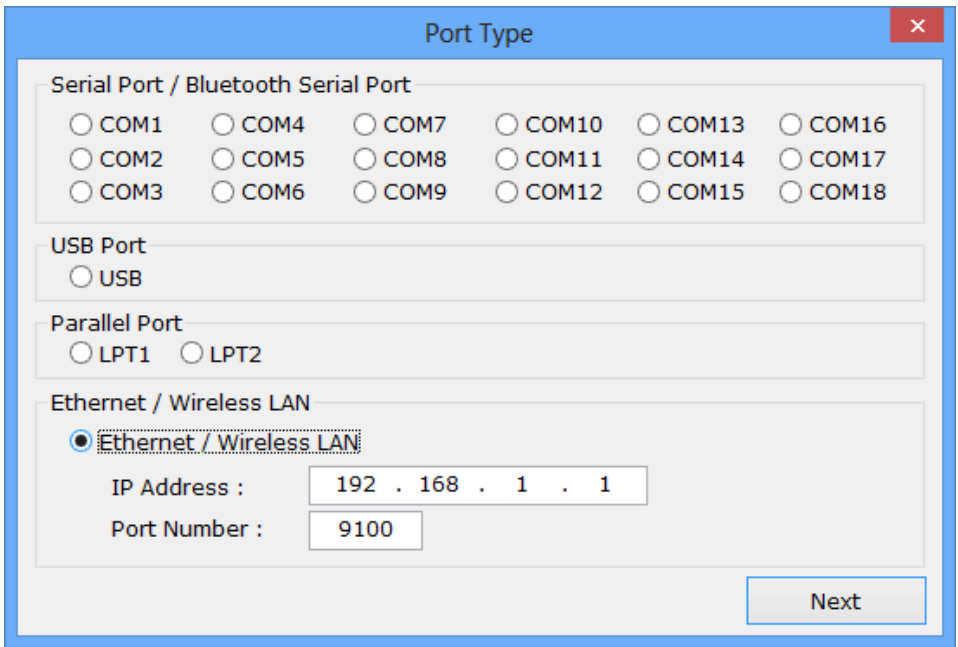

5) Click **Yes** to reboot the PC.

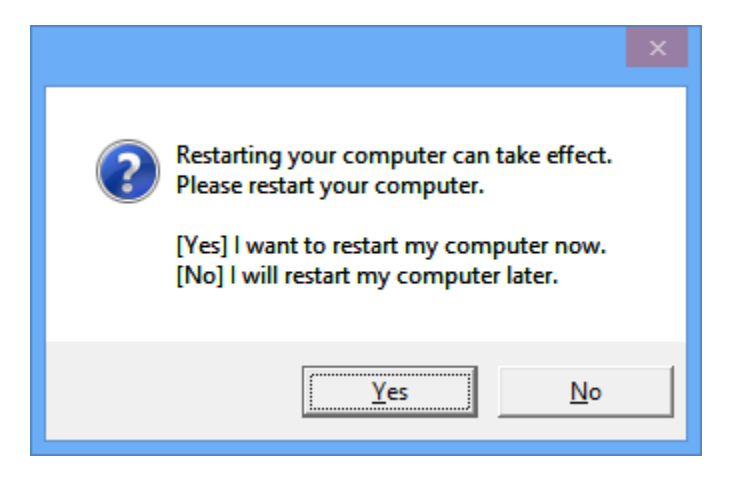

- 6) Open the printer properties window in the Windows OS. ※ Control Panel – Hardware and Sound – Device and Printers.
- 7) In the **Ports** tab, click **Configure Port…**.
- 8) Match the communication settings to those of the printer.

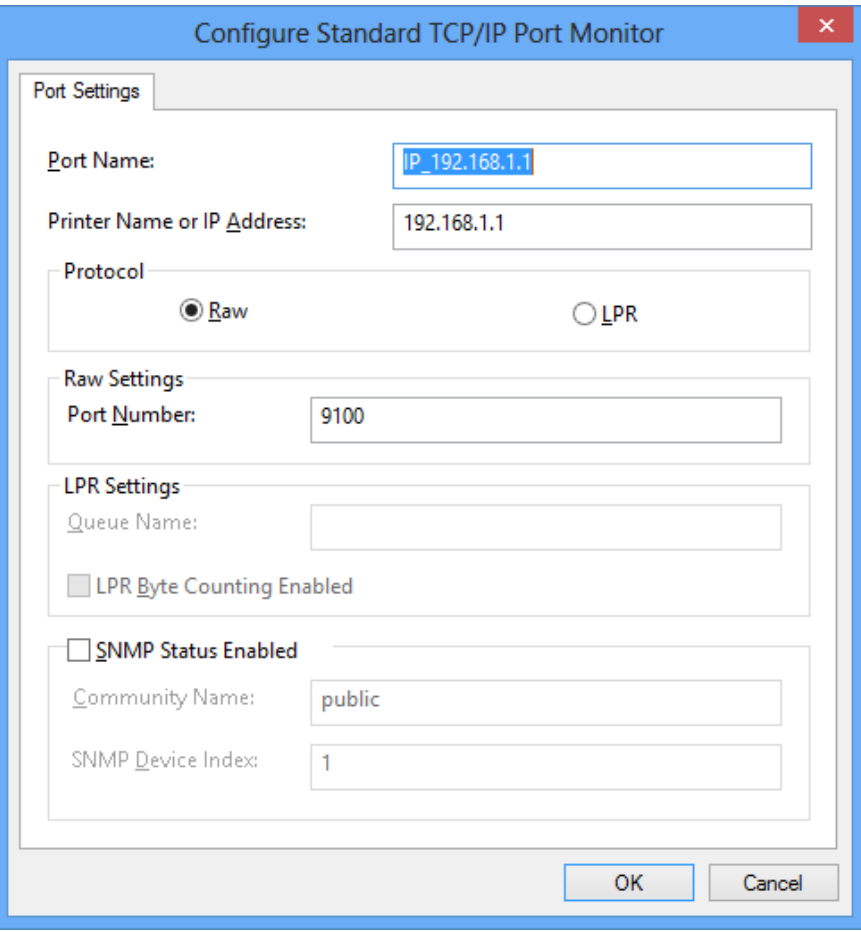

9) Click **Print Test Page** and check printing status. Proper installation of the driver is indicated if the test page is printed normally.

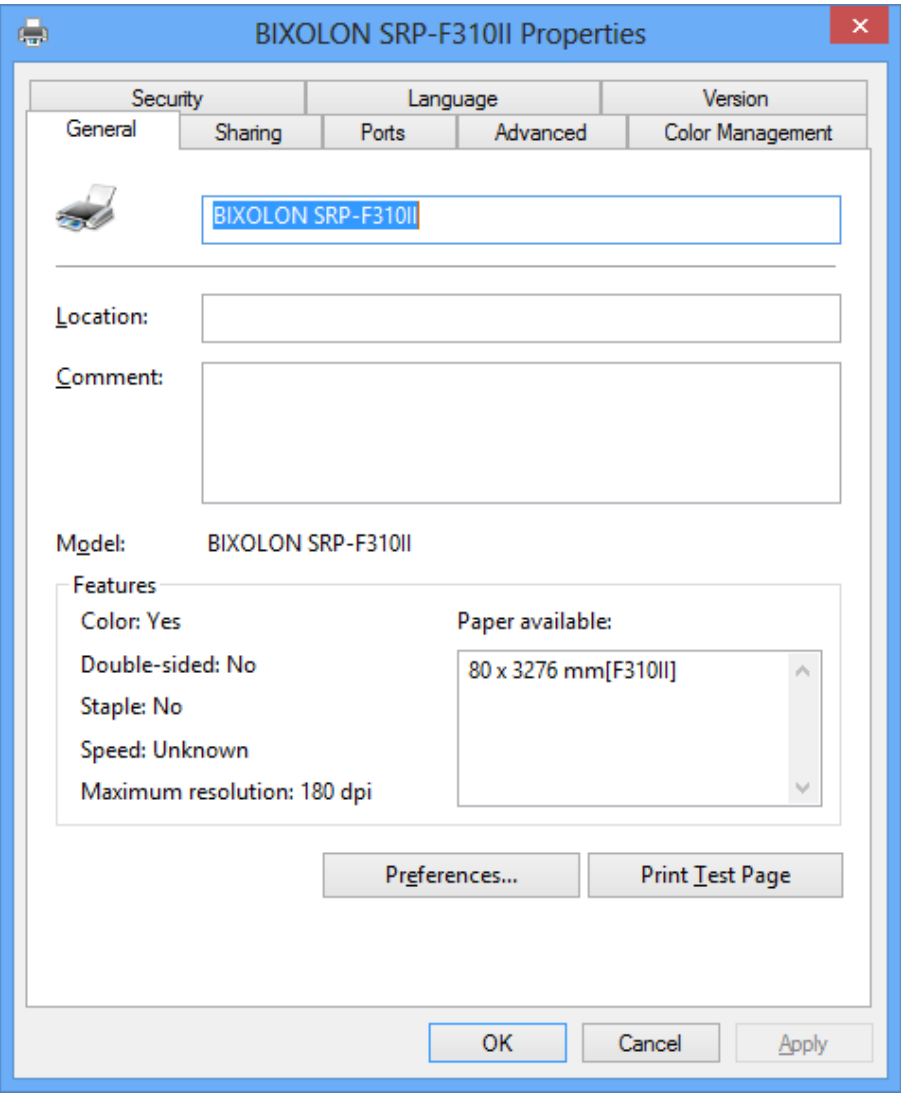

# <span id="page-19-0"></span>**5. Windows Driver Settings**

The following functions can be configured after installing the Windows driver.

### <span id="page-19-1"></span>**5-1 Layout**

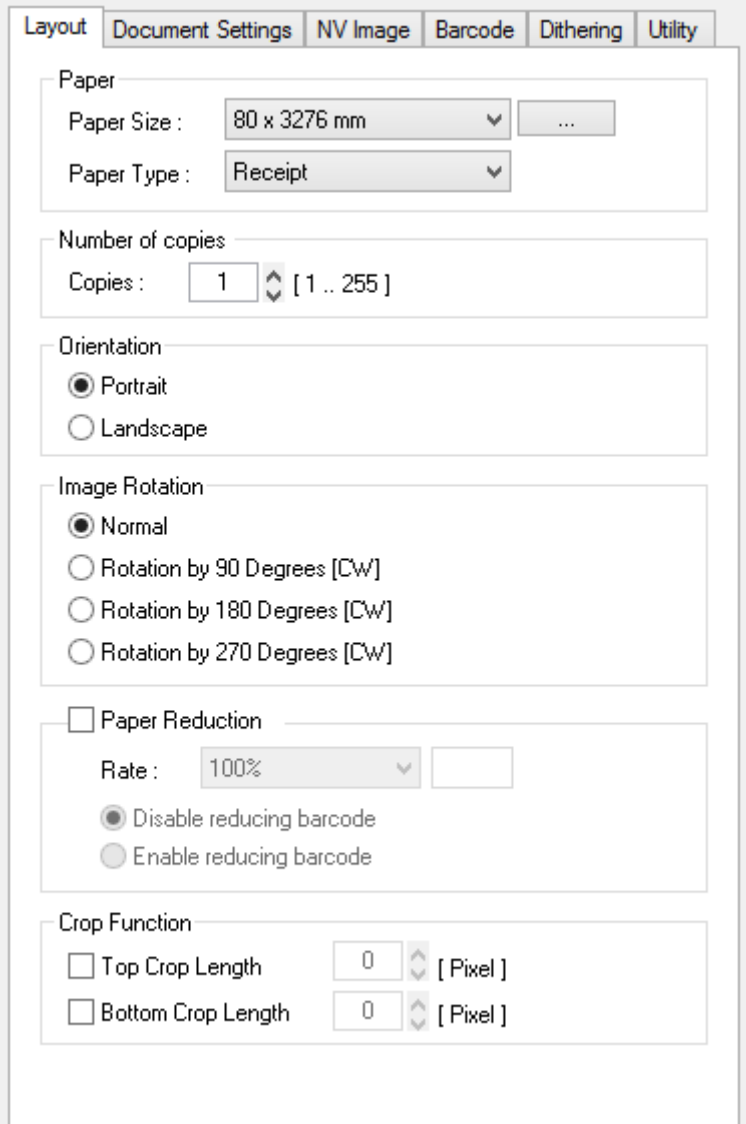

- 1) Open the Printer Properties window for the corresponding OS.
- 2) In the **General** tab, click **Preferences** (Printing Preferences).
- 3) Click the **Layout** tab.

 $80 \times 3276$  mm

<span id="page-20-0"></span>5-1-1 Paper Size

Paper size of **80 x 3276 mm** is selected by default, and the following sizes can be selected.

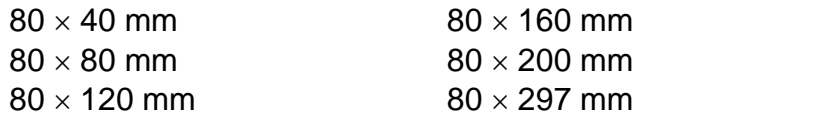

If a custom paper size is required, click **"…"** to add or update a custom paper size. Click **Save** after specifying the paper width/length and a paper name. If the specified paper name already exists on the system, you can update the paper width/length.

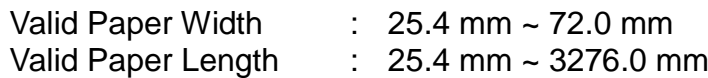

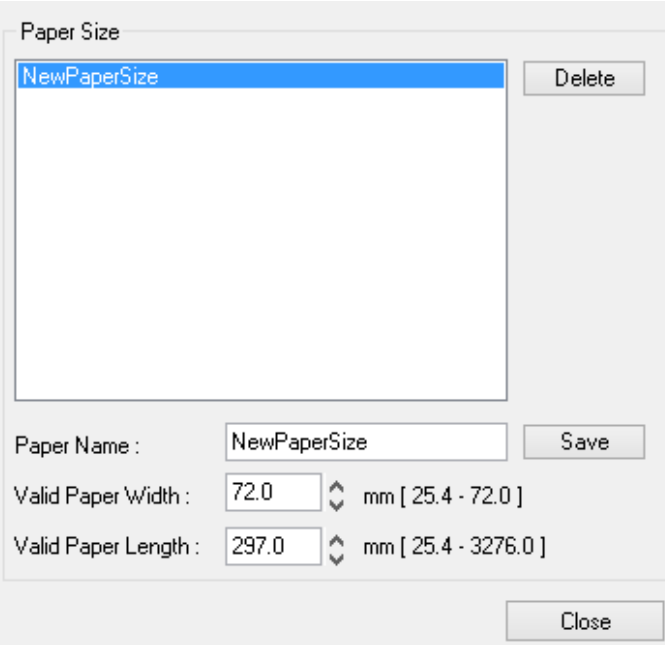

You can choose the new paper size on the **Paper Size** combo-box after adding a paper size.

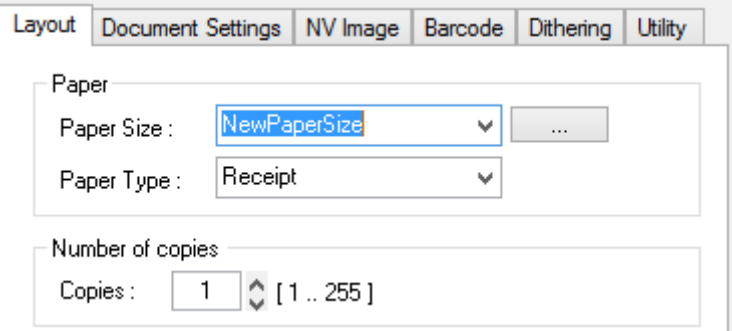

**Delete button** : Deletes the paper size selected in the list.

**Save button** : Adds a new paper size or update the paper size selected in the list if the paper name already exists on the system.

### <span id="page-21-0"></span>5-1-2 Paper Type

You can choose **Receipt** or **Ticket** as paper types. Receipt allows flexible paper length according to the data length. Ticket print in fixed length even the print data is short. Default setting is **Receipt**.

**Receipt** : Receipt allows flexible paper length according to the data length.<br>**Ticket** : Ticket print in fixed length even the print data is short.

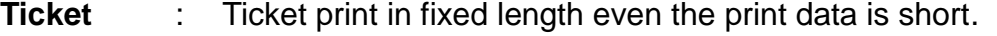

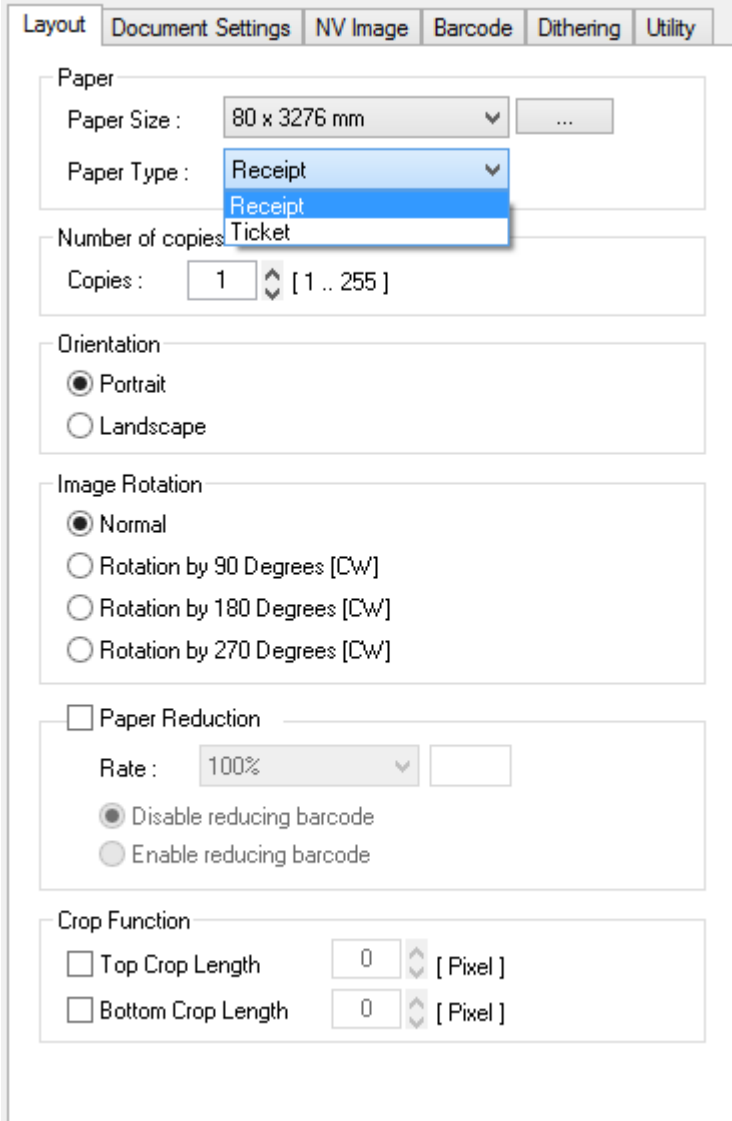

#### <span id="page-22-0"></span>5-1-3 Copies

Copies are printed by specifying the copy count. The copy count is set to 1 by default. Set this value bigger than 1 to set the number of copies to print. The value should be within the range of 1 to 255.

#### <span id="page-22-1"></span>5-1-4 Image Rotation

Image rotation is available for image data only. It means that rotation of device fonts or barcode fonts is not supported.

#### <span id="page-22-2"></span>5-1-5 Paper Reduction

Reduction function reduces the size of the print image to save print paper. If this function is enabled and print-job data includes text data created by using a printer font, device fonts are converted to True Type fonts to make them smaller. The barcode size also can be reduced by selecting "**Enable reducing barcode**".

#### <span id="page-22-3"></span>5-1-6 Crop Function

This function crops the upper and lower end of the printing area by the specified number. It helps reduce the margin at the top and bottom when there is excessive margin. The value should be within the range of 0 to 255.

#### <span id="page-22-4"></span>5-1-7 Orientation

Printing orientation can be set to **Portrait** (which is the default) or **Landscape**. It is not possible to use device fonts and device barcodes in landscape.

**Portrait** : Printing in the vertical direction.

**Landscape** : Printing in the horizontal direction.

# <span id="page-23-0"></span>**5-2 Document Settings**

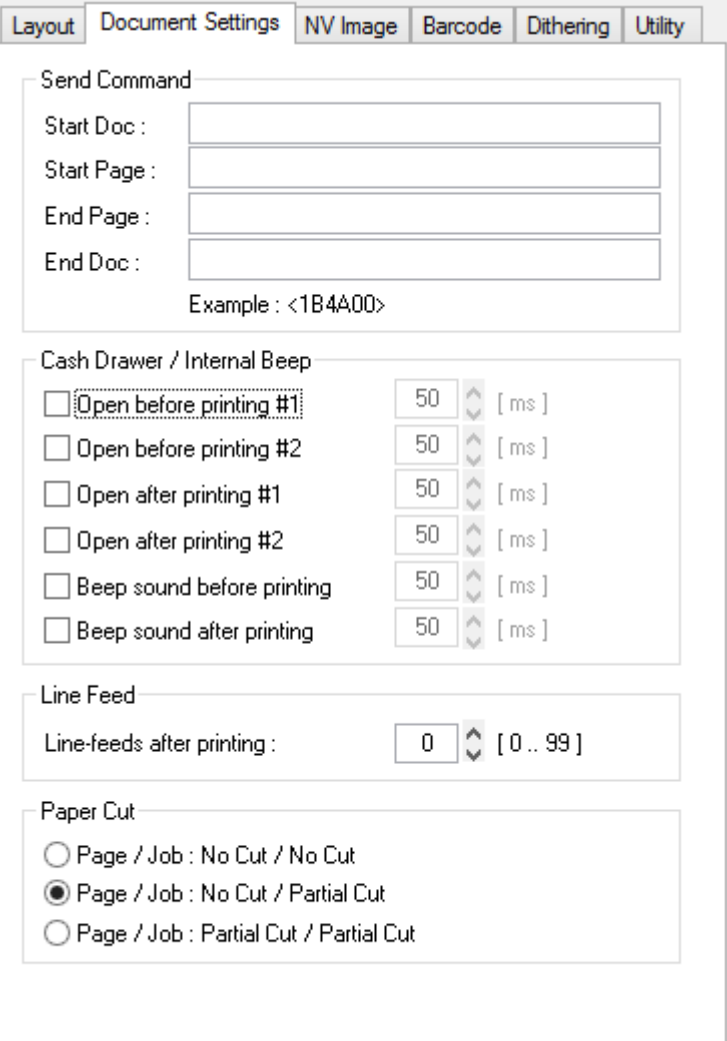

- 1) Open the Printer Properties window for the corresponding OS.
- 2) In the **General** tab, click **Preferences** (Printing Preferences).
- 3) Click the **Document Settings** tab.

#### <span id="page-24-0"></span>5-2-1 Send Command

The Windows driver serves to receive the content for print from an application and send it to the printer. The "Send Commands" function allows for the addition of desired commands at the start or end of the print content.

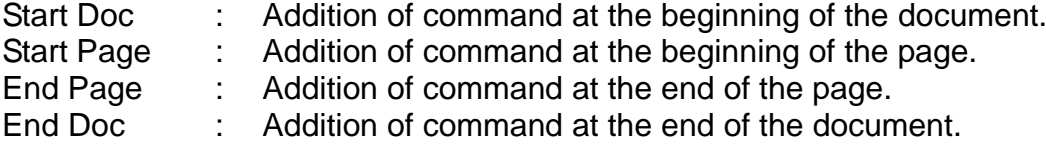

For more information about the hexadecimals that can be entered in "Start Doc", "Start Page", "End Page" and "End Doc", refer to the Commands Manual.

<span id="page-24-1"></span>5-2-2 Cash Drawer / Internal Beep

To open a cash-drawer before printing, tick "Open before printing #1" or "Open before printing #2".

To open a cash-drawer after printing, tick "Open after printing #1" or "Open after printing #2".

To make a beep sound when printing, tick "Beep sound before printing" or "Beep sound after printing".

#### <span id="page-24-2"></span>5-2-3 Line Feed

It is possible to set the number of line feeds between 0 and 99 for adding blank lines at the end of printing.

#### <span id="page-24-3"></span>5-2-4 Cut

Paper can be cut at the end of each page or each document (job).

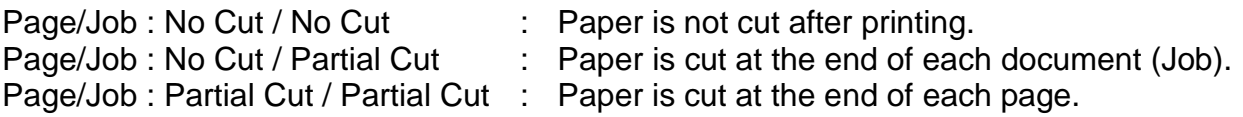

#### <span id="page-25-0"></span>**5-3 NV Image**

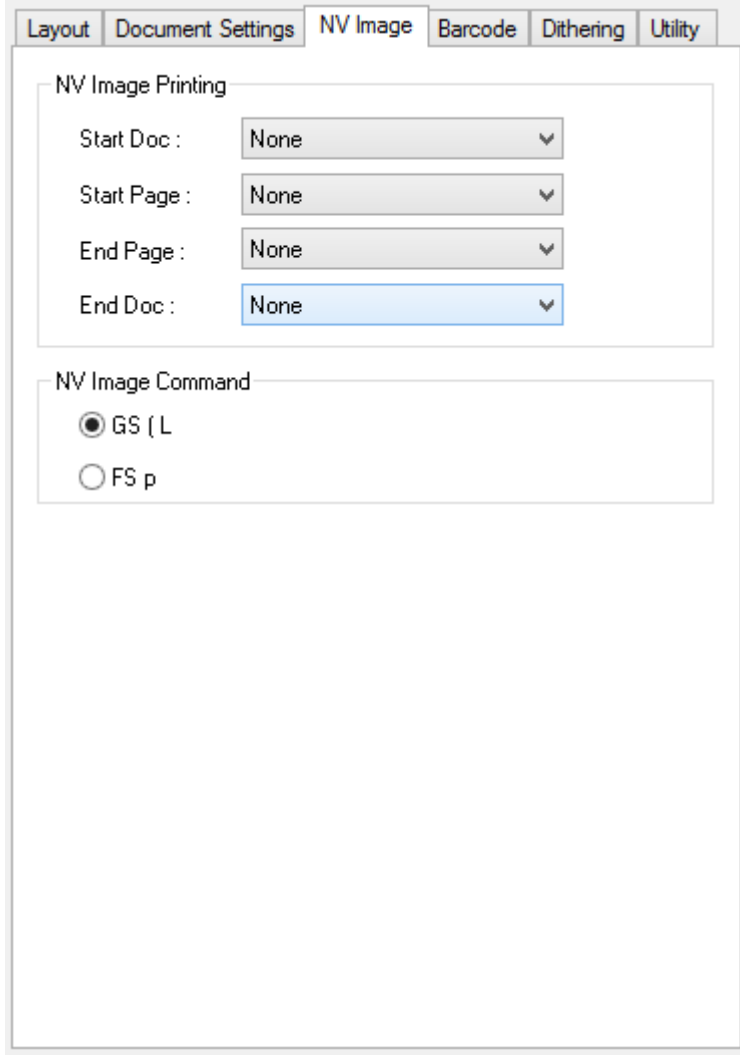

- 1) Open the Printer Properties window for the corresponding OS.
- 2) In the **General** tab, click **Preferences** (Printing Preferences).
- 3) Click the **NV Image** tab.

The position to print NV image stored in the printer can be set at the beginning and/or end of the document and beginning and end of each page. Also, there are two commands for NV Image printing. Take care of selecting one of the two commands because NV images cannot be printed depending on the selected command.

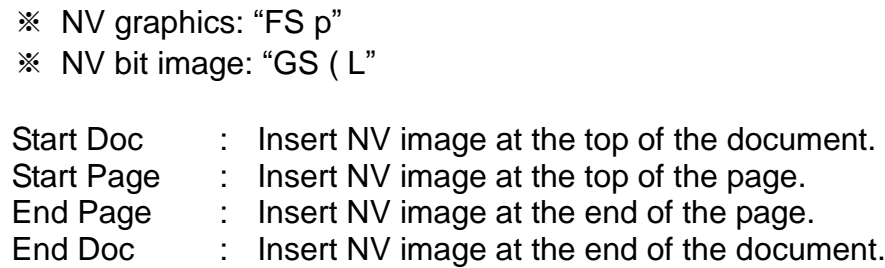

### <span id="page-26-0"></span>**5-4 Barcode**

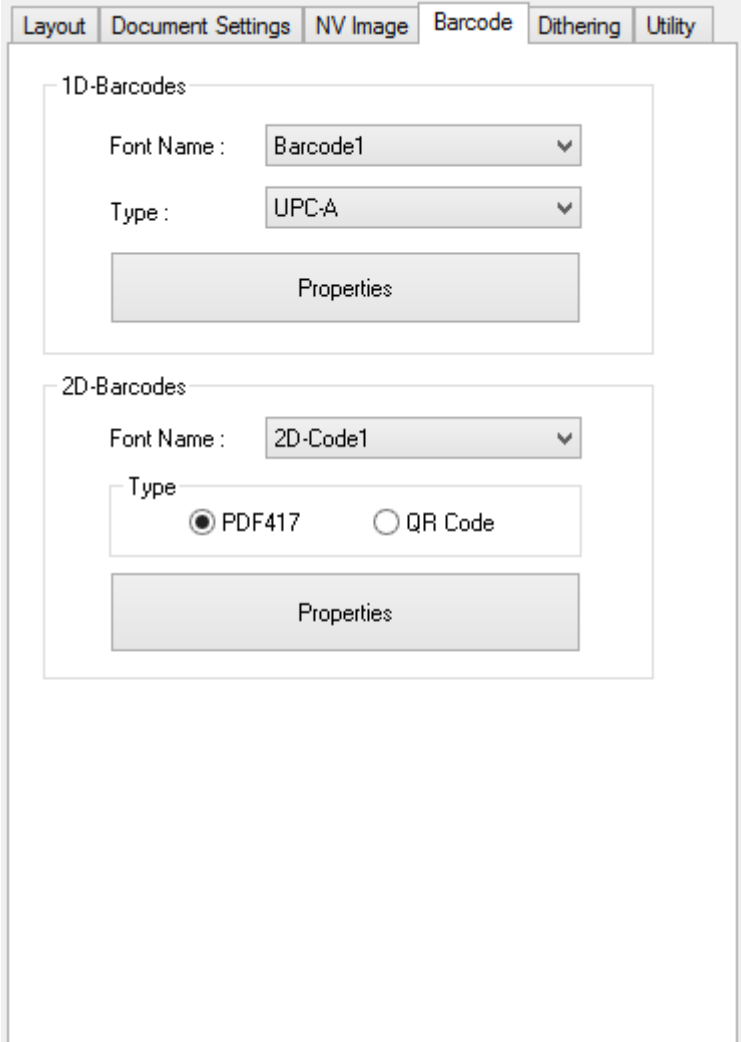

- 1) Open the Printer Properties window for the corresponding OS.
- 2) In the **General** tab, click **Preferences** (Printing Preferences).
- 3) Click the **Barcode** tab.

#### <span id="page-27-0"></span>5-4-1 1d Barcodes

Windows driver supports one-dimensional barcode fonts as shown in the following table. Barcodes can be printed by using following font names.

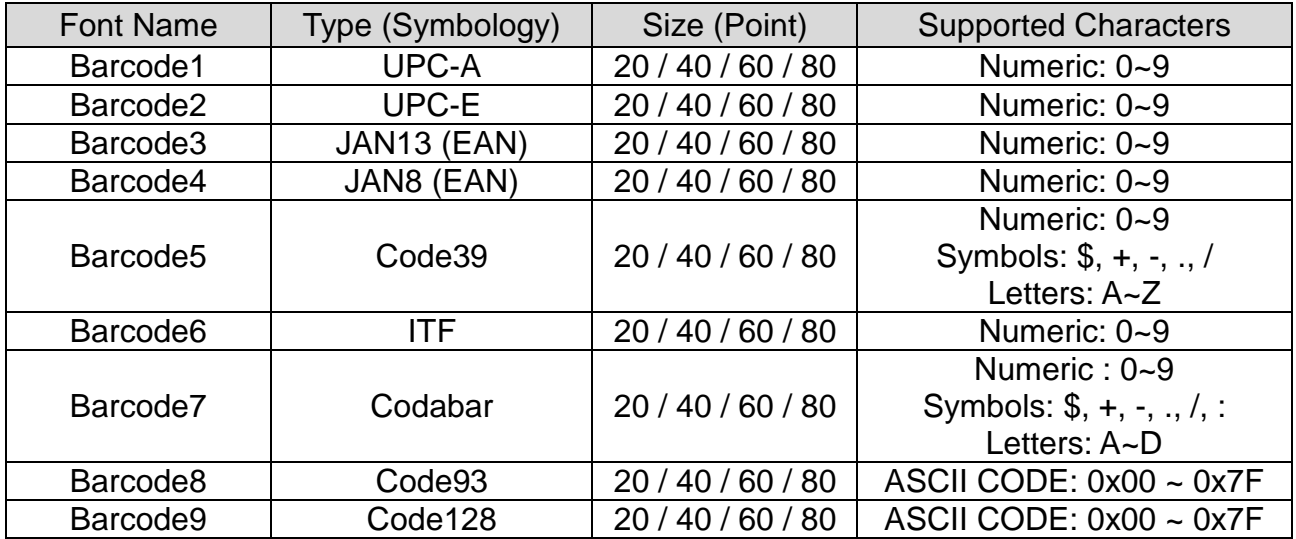

If you want to change the default value of 1d barcode properties, select a **Font Name** and **Type** of one-dimensional barcode, and then click **Properties**. Click **OK** after changing the values of properties.

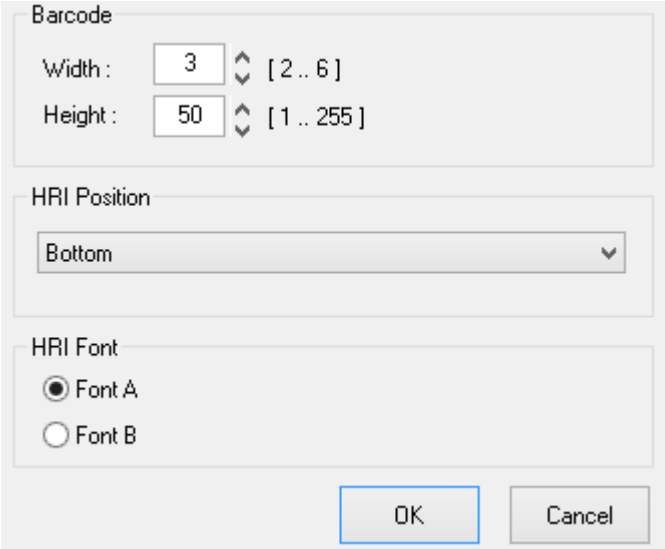

#### <span id="page-28-0"></span>5-4-2 2d Barcodes

Windows driver supports two-dimensional barcode fonts as shown in the following table. Barcodes can be printed on the printer by using following font names.

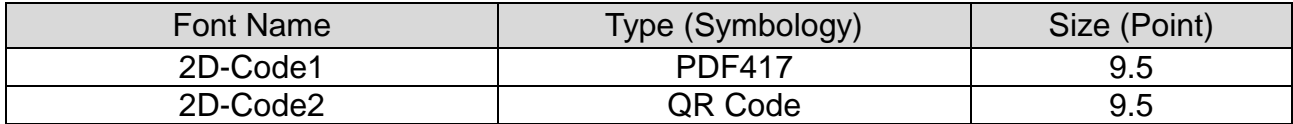

If you want to change the default value of 2d barcode properties, select a **Font Name** and **Type** of two-dimensional barcode, and then click **Properties**. Click **OK** after changing the values of properties for PDF417 or QR Code.

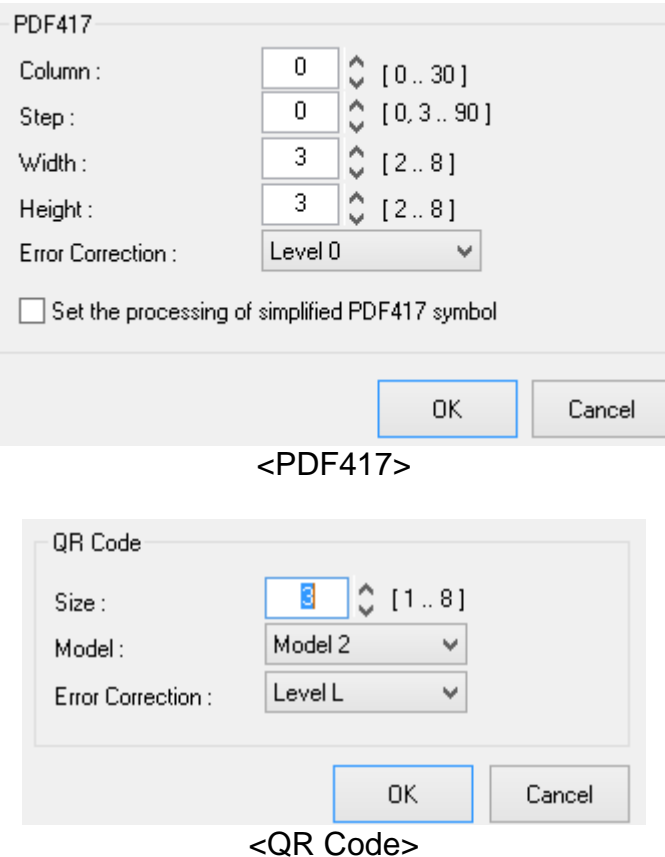

### <span id="page-29-0"></span>**5-5 Dithering**

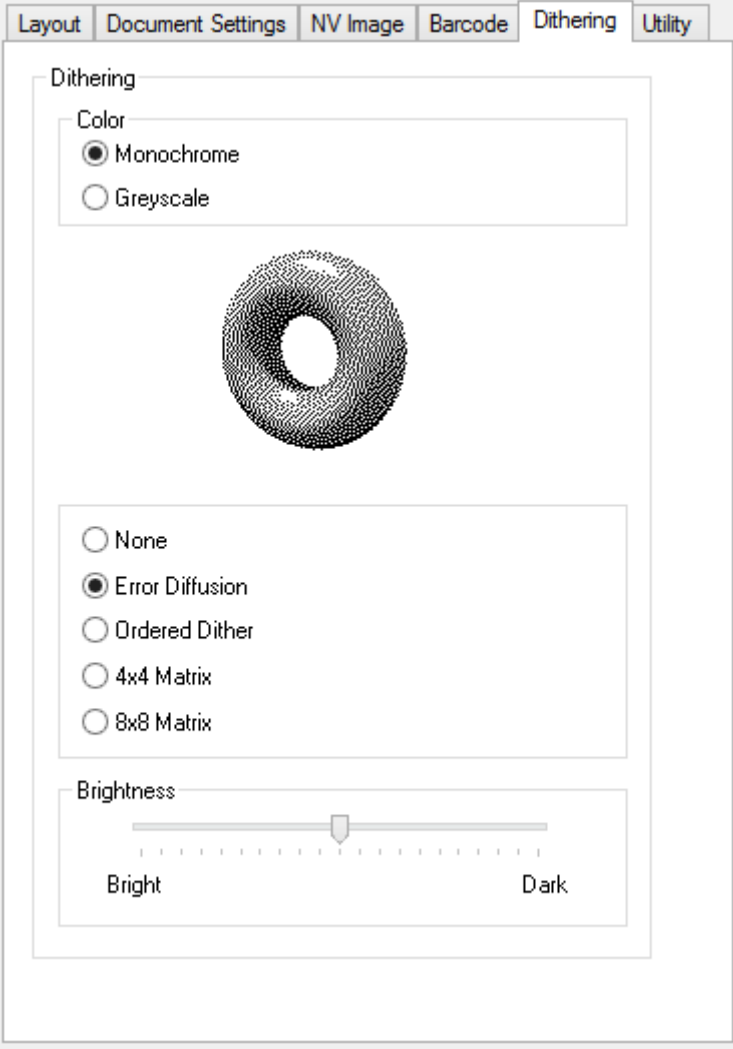

- 1) Open the Printer Properties window for the corresponding OS.
- 2) In the **General** tab, click **Preferences**.
- 3) Click the **Dithering** tab.

This printer model is a black and white printing device including dithering function, grayscale print function, and brightness level adjustment function to produce a sharper or softer image. The following dithering algorithms can be selected when **Monochrome** is selected.

- None
- Error Diffusion
- Ordered Dither
- 4x4 Matrix
- 8x8 Matrix

Print speed may become slower if **Greyscale** is selected because the large amount of data to send to the printer.

# <span id="page-30-0"></span>**5-6 Utility**

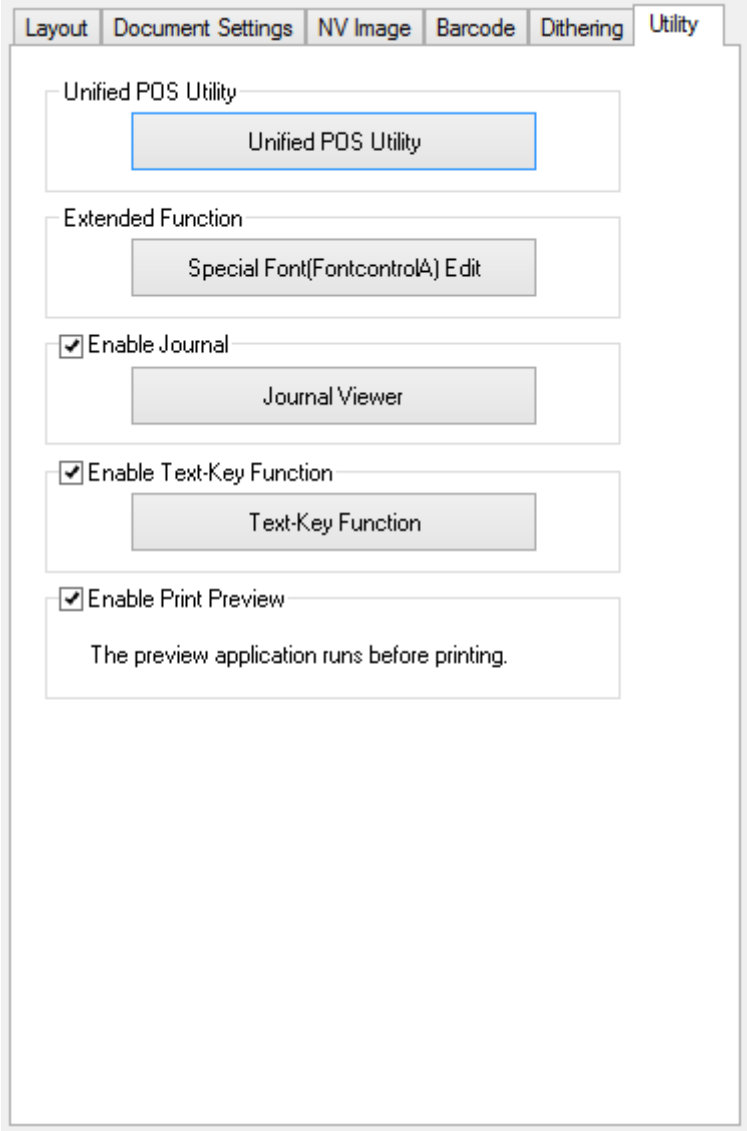

- 1) Open the Printer Properties window for the corresponding OS.
- 2) In the **General** tab, click **Preferences** (Printing Preferences).
- 3) Click the **Utility** tab.

#### <span id="page-31-0"></span>5-6-1 Unified POS Utility

Refer to the **Unified POS Utility** manual contained in the CD for details.

<span id="page-31-1"></span>5-6-2 Special Font Edit Utility

The purpose of **FontControlA** font is not for text printing. It is used to define the printer command, assign the defined printer command to a specific ASCII character, and send it to the printer. The range of ASCII code that the command can be assigned is from 0x20 to 0x7F, and the command can be easily assigned using this utility.

- 1) Click **Special Font Edit**.
- 2) Select an ASCII code character and enter the print command. All values should be entered in hexadecimal number format.
- 3) Click **Apply** and then click **OK**.

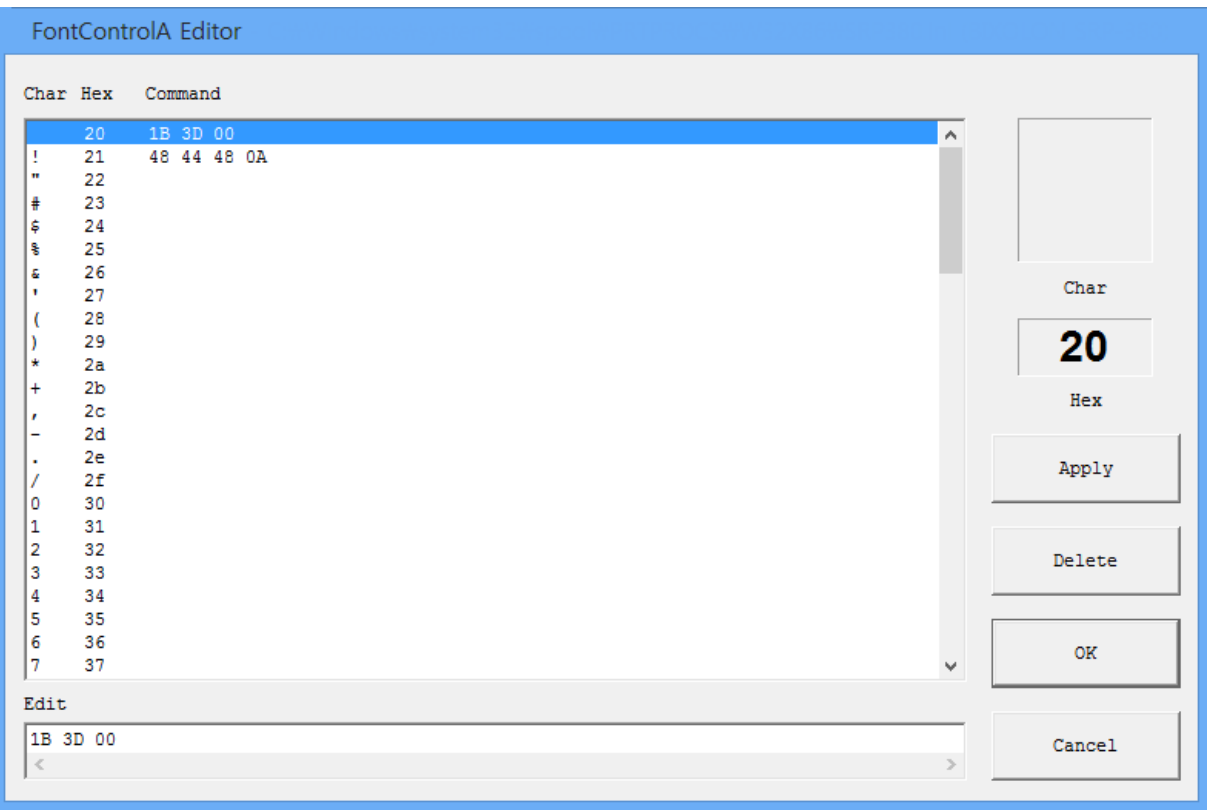

#### <span id="page-32-0"></span>5-6-3 Journal Viewer

Journal is a function to save a copy of printed receipts. Copies can be saved without using journal printer with this function. Journal saves each printed document in a file and the saved file can be viewed by using this utility.

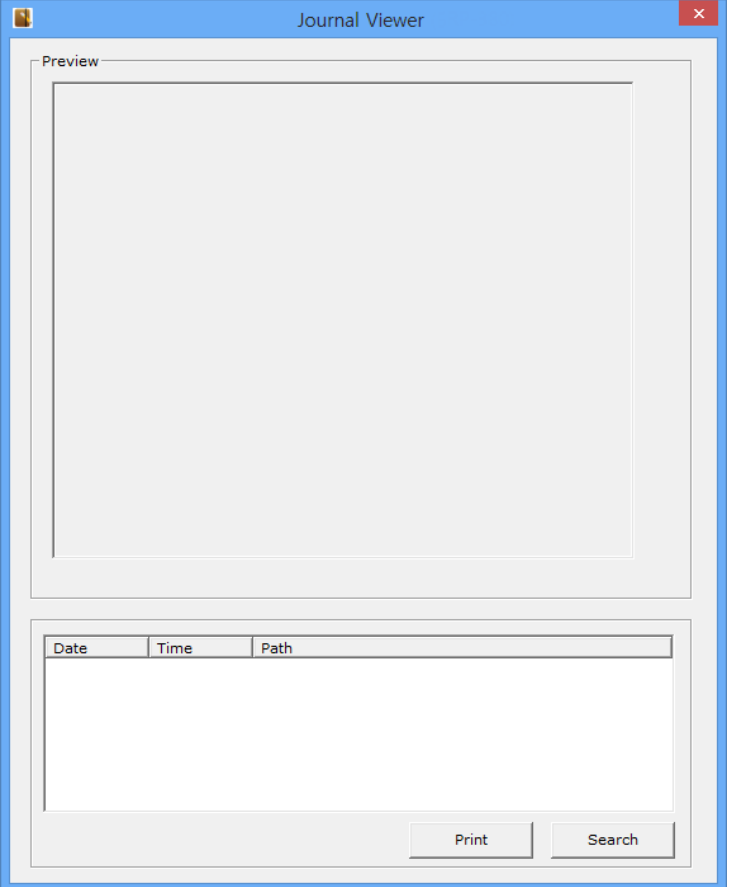

1) Tick **Enable Journal** to run **Journal Viewer**, and then click **Journal Viewer**.

- 2) Click **Search** to set search condition, and then enter **Start Date** and **End Date**.
- 3) Click **OK** to search the files created within the specified period.

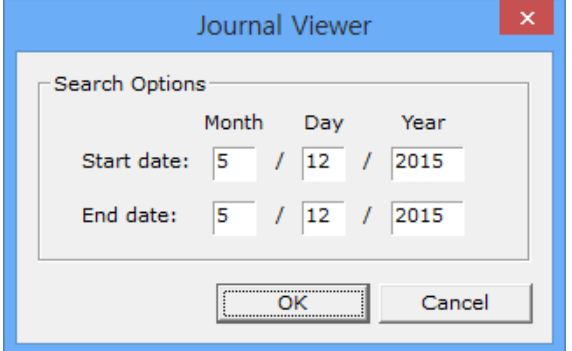

4) Select the file to print from the list and click **Print** to send the data stored in the file to the printer.

#### <span id="page-33-0"></span>5-6-4 Text-Key Function

Text-Key Function is a utility to replace specific text (Text-Key) with other texts or graphic images, and to add images to the bottom of receipts. This function can be used only when using device fonts. It has no effect when using TTF fonts (True Type Fonts) or the data for Text-Key does not exist on a Print-Job.

- ▶ How to replace Text-Key with other texts.
- 1) Tick **Enable Text-Key Function** and then click **Text-Key Function**.

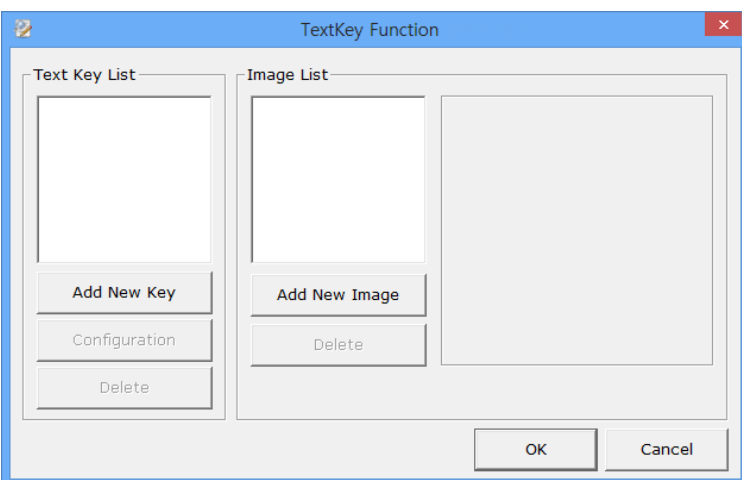

2) Click **Add New Key**, type a text to be used as Text-Key, and then click **OK**.

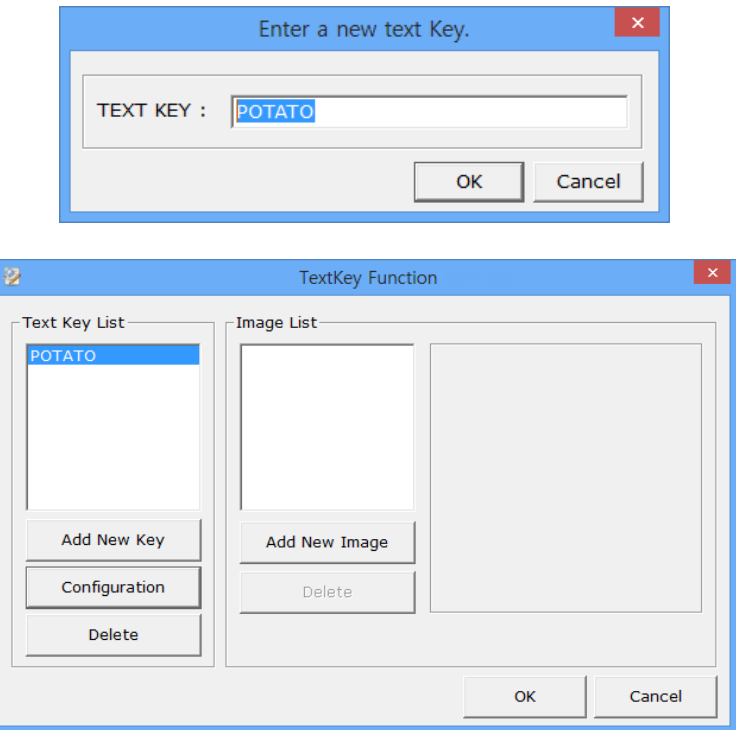

- 3) If the Text-Key is selected, The **Configuration** button is enabled.
- 4) Click **Configuration** to enter a text, which is used to replace the selected Text-Key with the text entered. For example, if you enter "**APPLE**" in the text box as below, the Textkey, "**POTATO**" can be replaced with "**APPLE**".

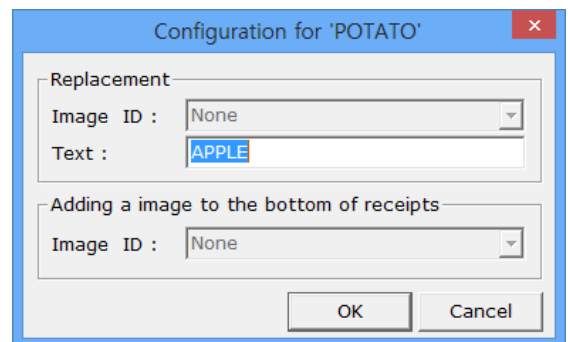

- ▶ How to replace Text-Key with a graphic image and to add it to the bottom of receipts.
- 1) This utility can also replace the selected Text-Key with a graphic image instead of texts and can add a graphic image to the bottom of receipts. It is necessary to add images to the image list.
- 2) Click **Add New Image** to browse for an image to add to the list.

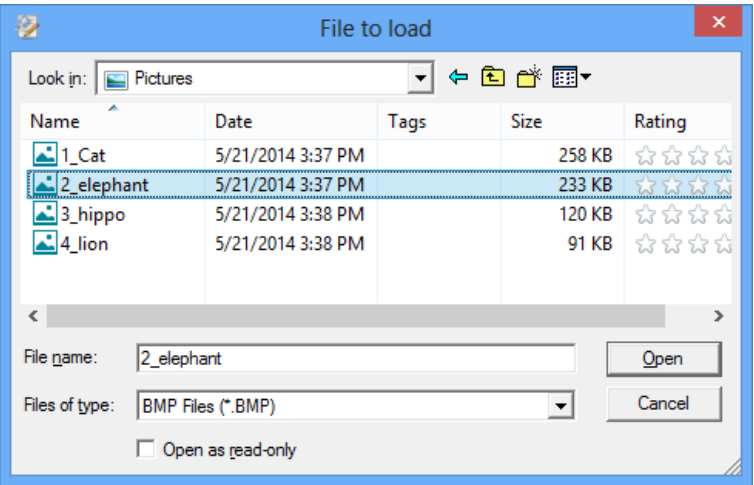

3) Enter a unique name to be added, adjust the brightness, select a dithering type, and then click **OK**. Repeat 2 to 3 step to add up to as much as you want.

#### **SRP-F310II**

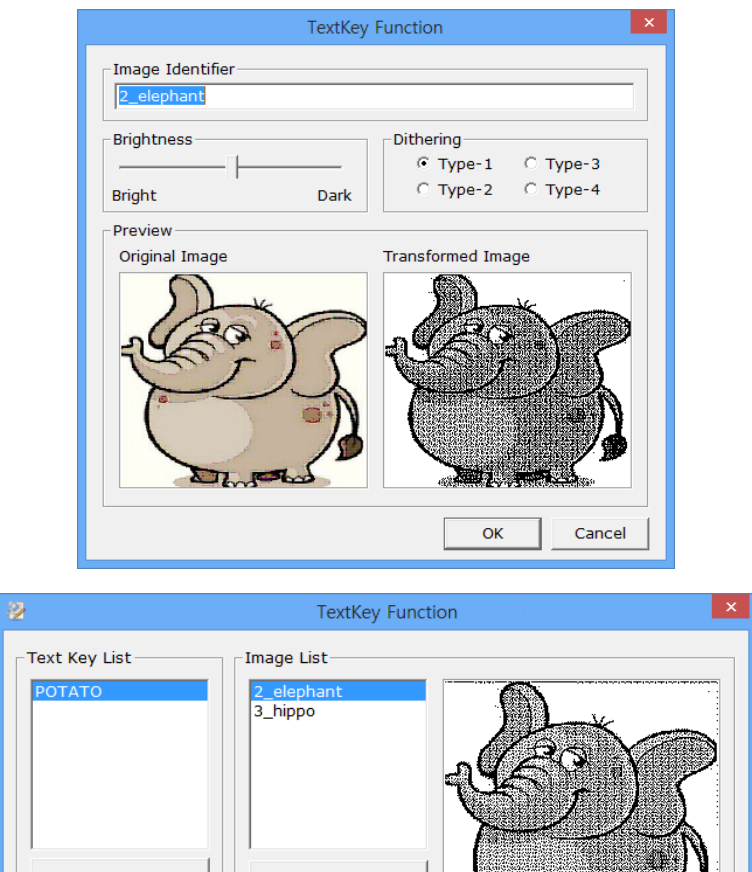

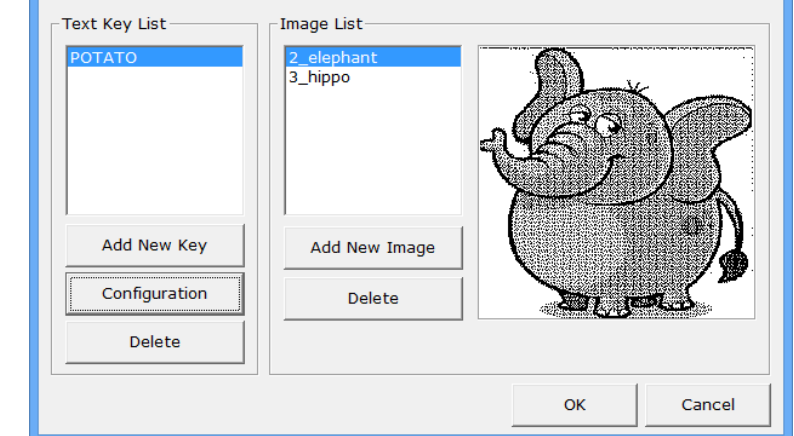

- 4) Select a Text-Key in the Text-Key list, and then click **Configuration**.
- 5) To replace the selected Text-Key with a graphic image, select one of the available identifier via the combo box under "**Replacement**" label. There are two replacement functions but only one of the two is available.

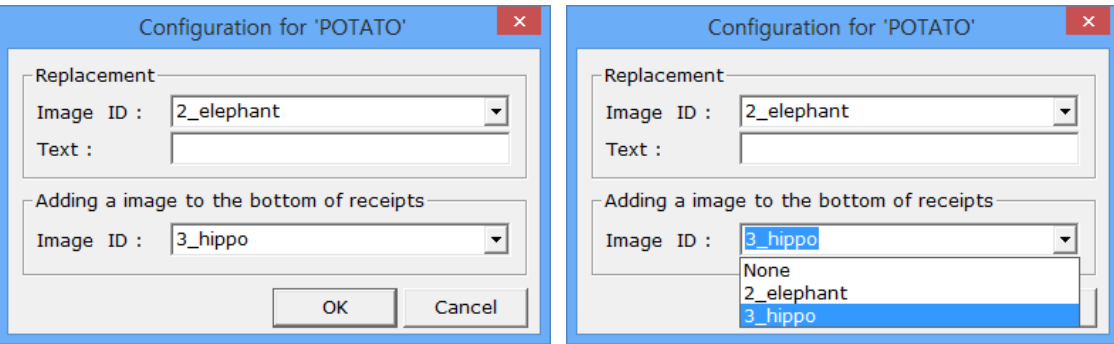

6) In order to print a graphic image to the bottom of receipts, select one of the available identifier via the combo box under "**Adding a image to the bottom of receipts**" label. The graphic image for the selected identifier only will be printed if the data for the selected Text-Key were found on a Print-Job.

#### <span id="page-36-0"></span>5-6-5 Preview

This application with a preview of a print-job runs, and windows driver does not directly send print-job data to the printer when enabled by clicking "**Enable Print Preview**". Printjob data can only be sent to the printer in the application. The actual output of preview image processed by the application might look a little different.

1) Tick **Enable Print Preview** to make Windows Driver ready for running the application.

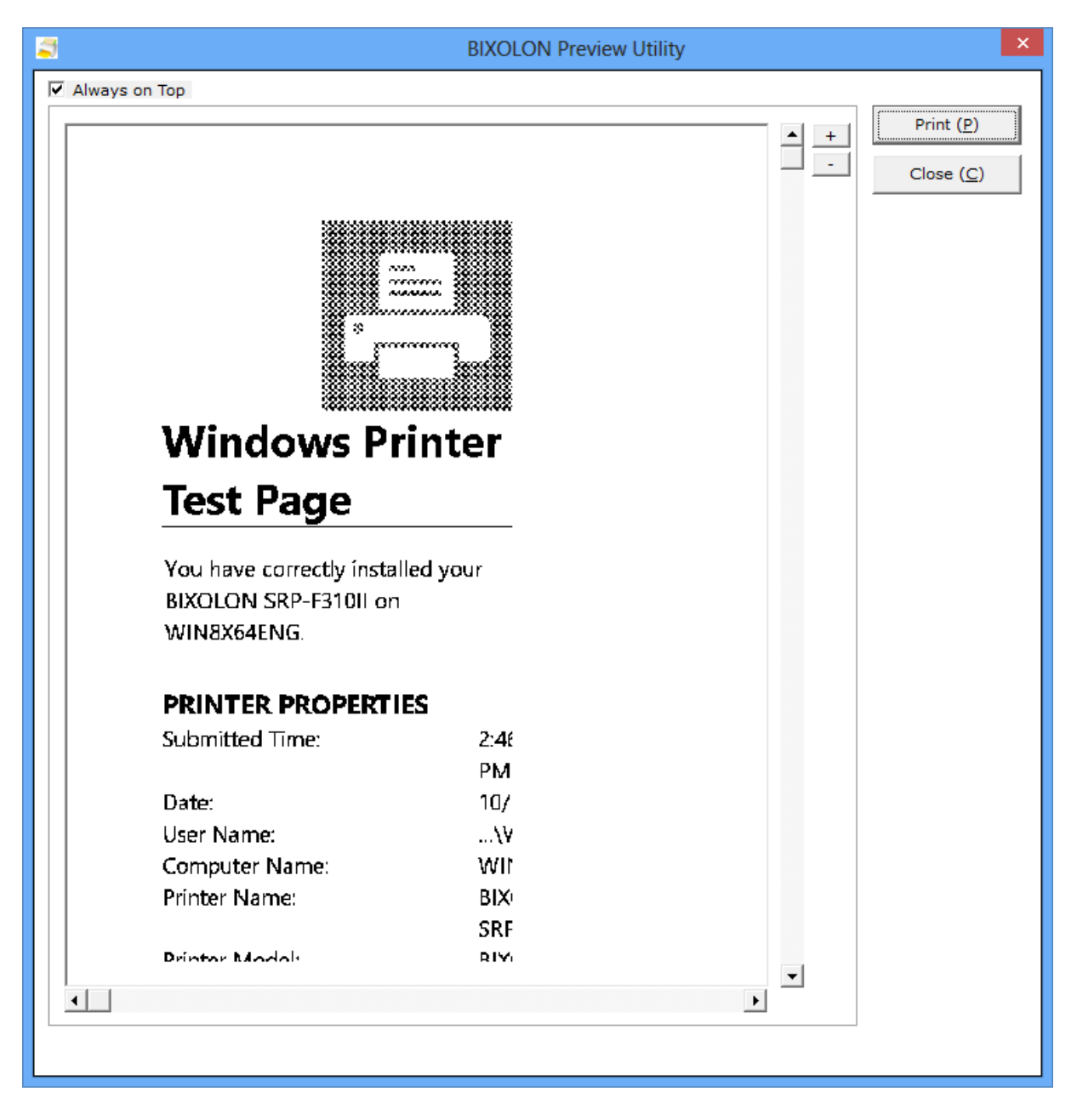

- 2) When print-job data are created via Windows Driver, the application runs, and then loads the data to draw the expected output on screen.
- 3) Click **Print** if you want to print, or click **Close** to exit the application.

### <span id="page-37-0"></span>**5-7 Bidirectional Communication**

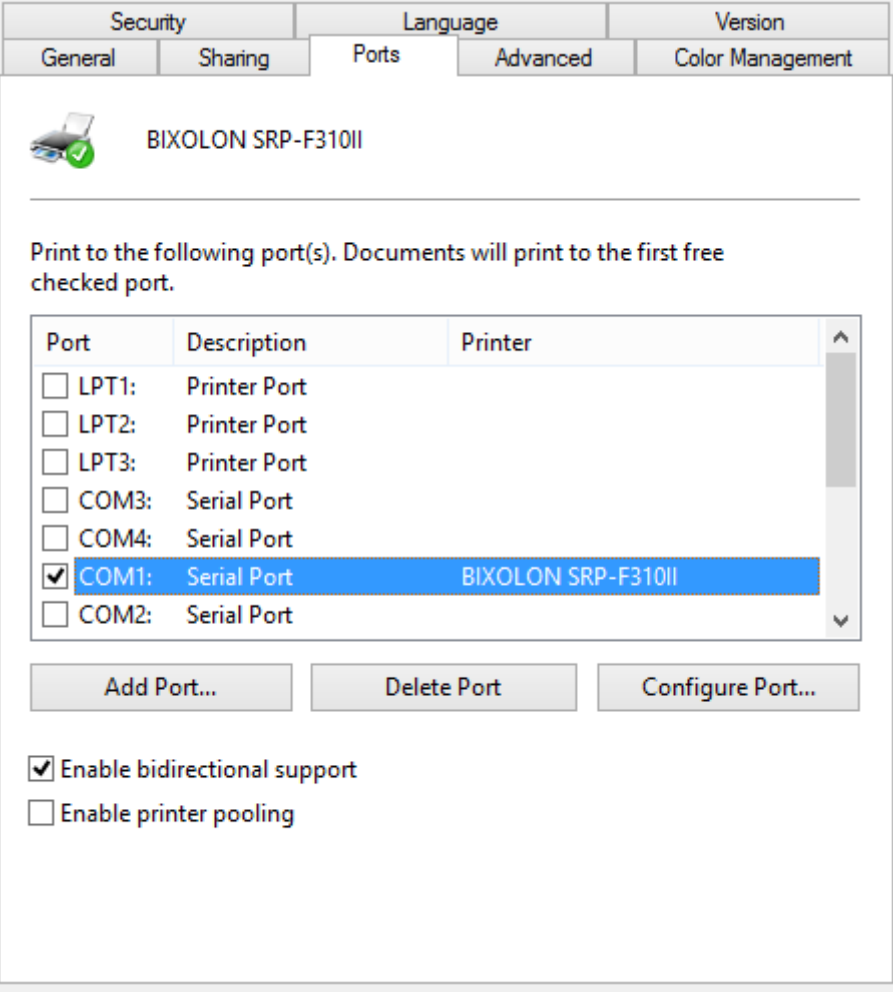

- 1) Open the Printer Properties window for the corresponding OS.
- 2) Click **Ports** tab.

It is necessary to tick **Enable bidirectional support** to get status from the printer. Sample codes contained in the CD can help you get more status information than the status information that OS supplies as standard way.

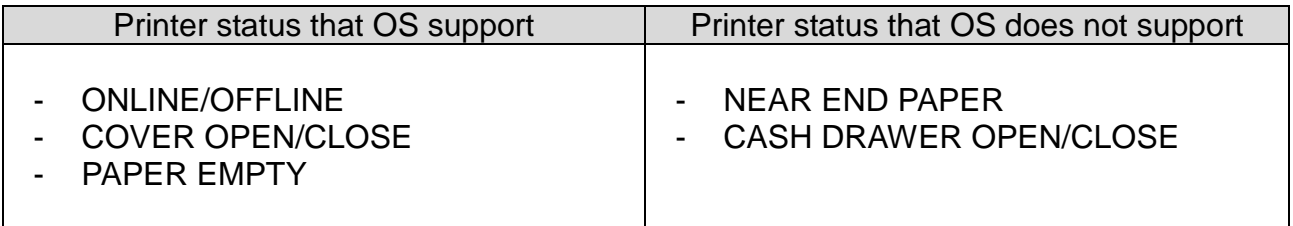

# <span id="page-38-0"></span>**6. Windows Driver Specifications**

## <span id="page-38-1"></span>**6-1 Font**

This Windows driver supports various fonts in the following table. Printing using these fonts is faster than using Windows fonts provided by the operating system.

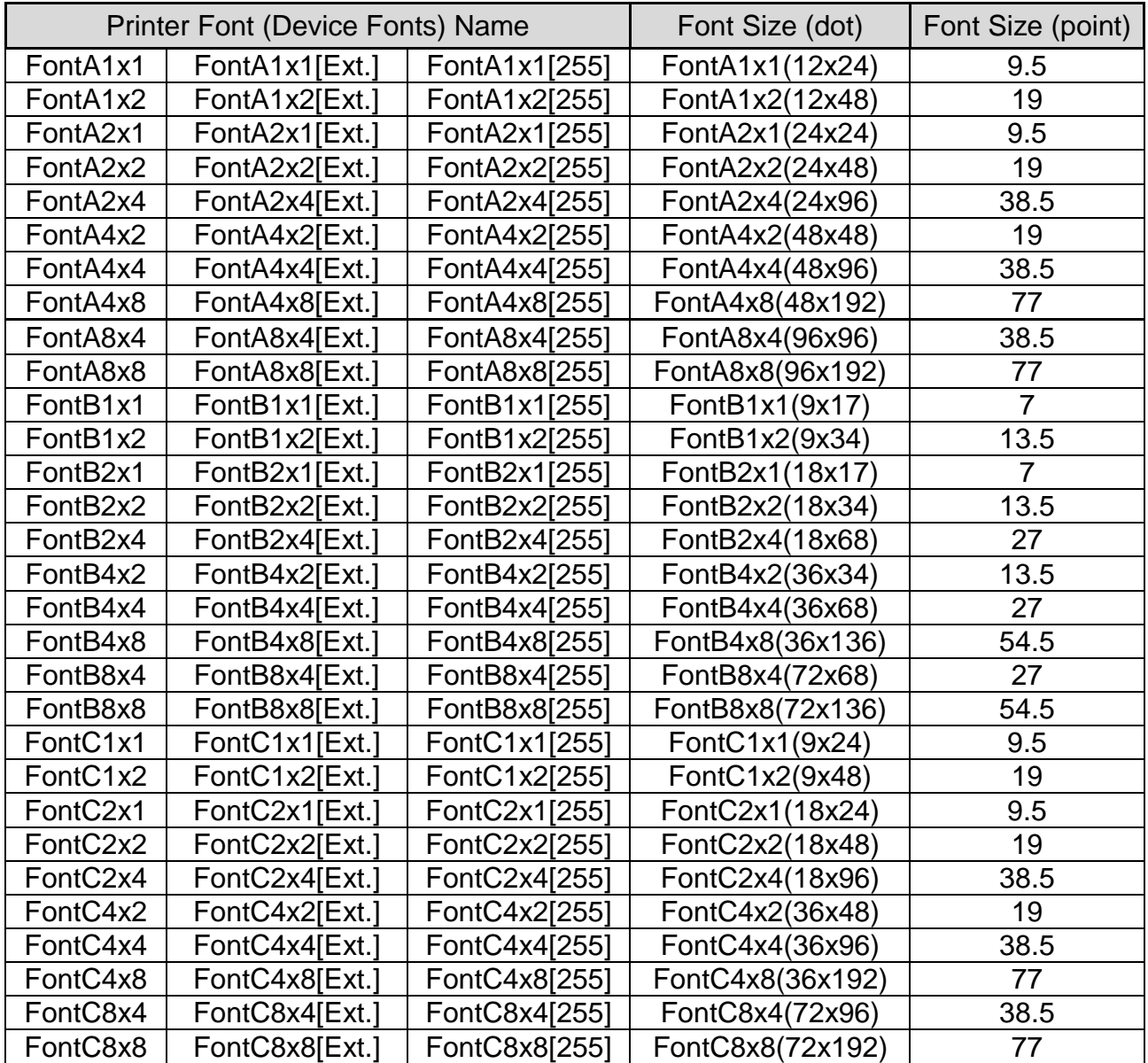

Printer Fonts are defined as follows.

1) FontA1x2

- ANSI Character code support (Code page 1252)
- Character size (dot): 12 x 48 (Double height)
- Size (point): 19
- 2) FontA1x2[Ext.]
	- IBM expansion Character code support (Code page 437)
	- Character size (dot): 12 x 48 (Double height)
	- Size (point): 19

3) FontA1x2[255]

- Buyer exclusive code support (User Code page)
- Character size (dot): 12 x 48 (Double height)
- Size (point): 19

### <span id="page-40-0"></span>**6-2 Special functions**

This Windows driver supports the special functions as shown in the following table. Select **FontControl** font first and use the characters in the table to use the special functions. Take care as this function is not for printing general texts.

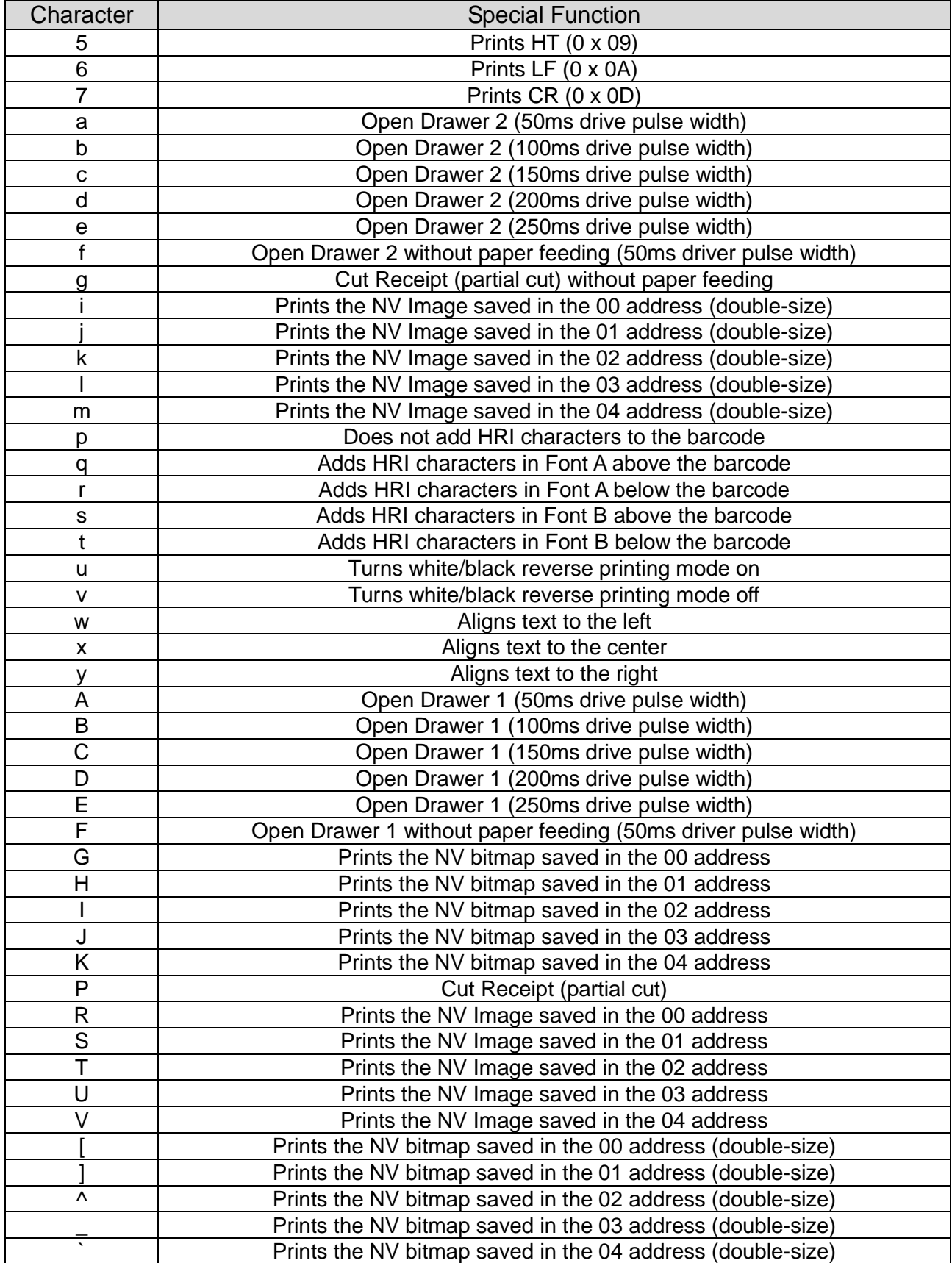

# 1) Example

Select **FontControl** font and send 6 for "LF" (Line Feed) operation (instead of printing character "6").

# 2) **FontControl** font functions.

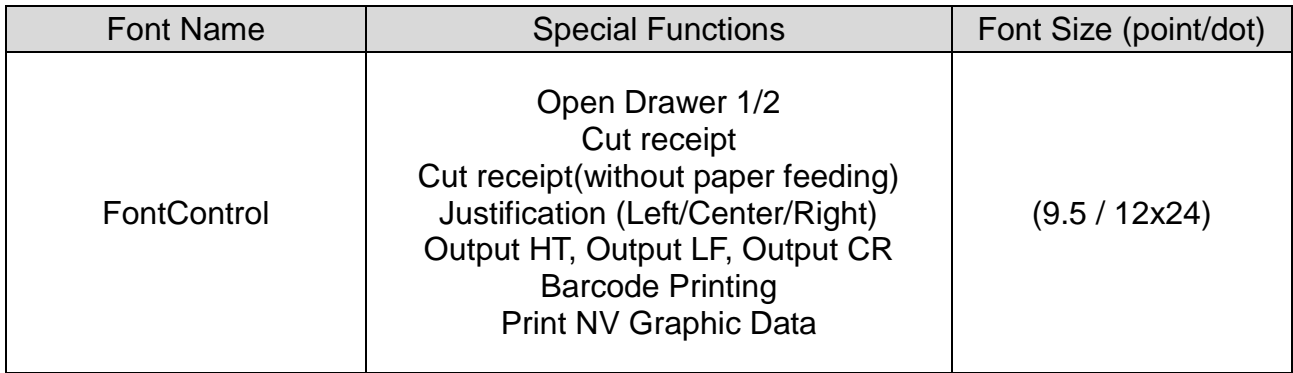

# <span id="page-42-0"></span>**7. Use of Windows Driver**

#### <span id="page-42-1"></span>**7-1 Use of Visual Basic**

This section contains example codes to control the printer using Windows driver with Visual Basic. Sample programs are included in the CD.

<span id="page-42-2"></span>7-1-1 Windows Driver Selection

The following example code explains how to select "BIXOLON SRP-F310II" Windows driver.

For Each prnPrinter In Printers If prnPrinter.DeviceName = "BIXOLON SRP-F310II" Then Set Printer = prnPrinter Exit For End If **Next** 

#### <span id="page-42-3"></span>7-1-2 Text Printing

The following example code explains how to print texts using Windows Fonts and Device Fonts.

```
"Print in Windows font
Printer.FontSize = 9
Printer FontName = "Arial"
Printer.Print "Arial Test"
'Print in printer font
Printer.FontSize = 9.5
Printer.FontName = "FontA1x1"
Printer.Print "FontA1x1 Font" 
Printer.EndDoc
```
### <span id="page-43-0"></span>7-1-3 Barcode Printing

The following example code explains how to print the barcode (JAN8 (EAN)).

'Print Bar Code. Printer.FontSize = 20 Printer.FontName = "Barcode4" Printer.Print "1234567" Printer.EndDoc

The following example code explains how to print the 2D barcode (PDF417).

'Print Two-dimensional Codes. Printer.FontSize = 9.5

Printer.FontName = "2D-Code1" Printer.Print "Print Test PDF417"

Printer.EndDoc

#### <span id="page-44-0"></span>**7-2 Use of WordPad**

<span id="page-44-1"></span>7-2-1 WordPad Environment Settings

Launch WordPad, set the printing related options as follows, and test the printer with WordPad.

- Select printer Select "Print" from the "File" menu, and select the printer (BIXOLON SRP-F310II).
- Set paper size, orientation, margin, etc. Select the "Page Setting" from "File" menu, and set paper size, orientation, and margin.
- <span id="page-44-2"></span>7-2-2 Text Printing

Print the text from WordPad using the Windows driver of the printer.

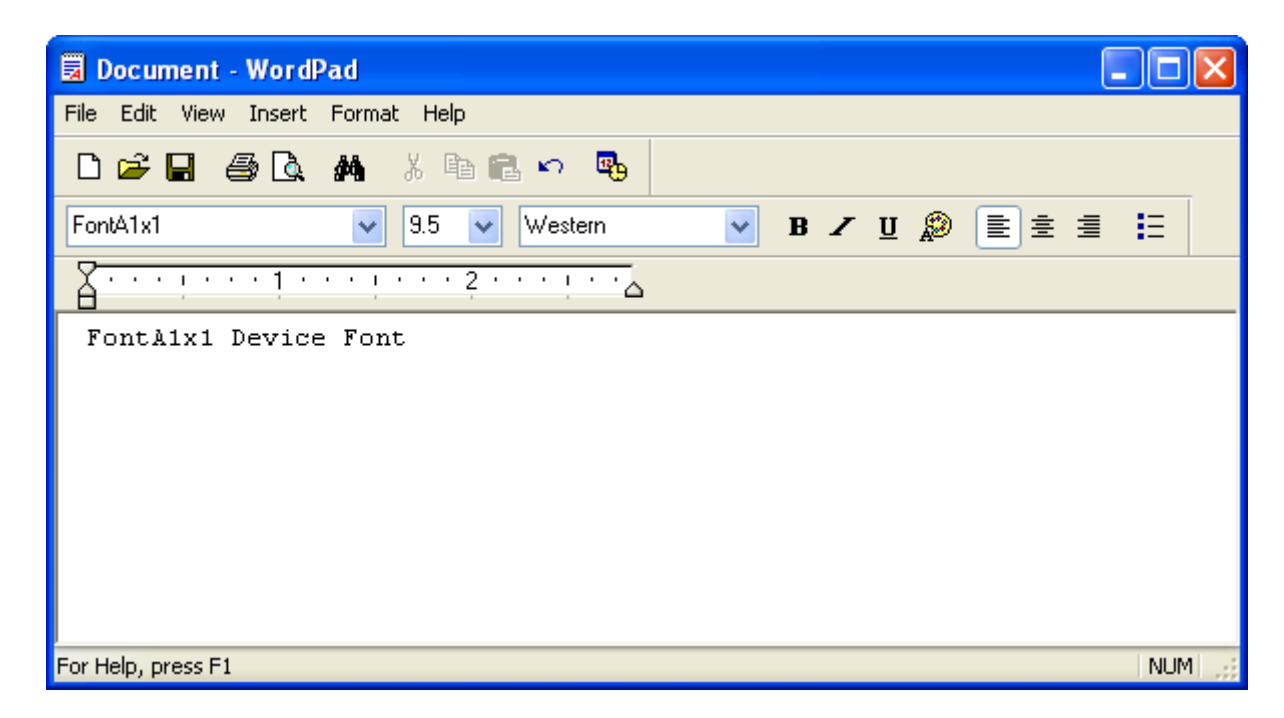

- 1) Select the font from the font selection box (FontA1x1).
- 2) Select the point size from the point selection box (9.5).
- 3) Enter the text to print.
- 4) Click the Print icon in the toolbar to print the text.